# **Attachment 22-2: BEEA Smartphone App (Life in a Day) Screenshots and User Interaction Workflows**

## Figure 1a. Install Screen 1

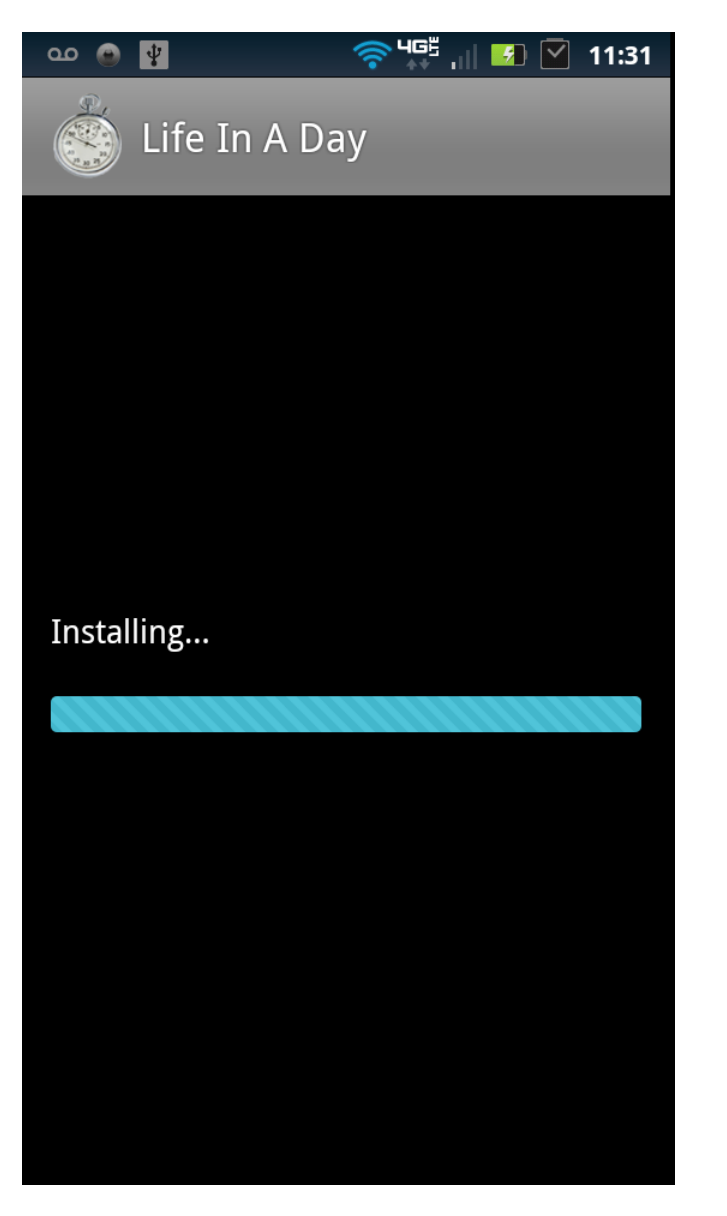

Description: Installing progress bar.

## Figure 1b. Install Screen 2

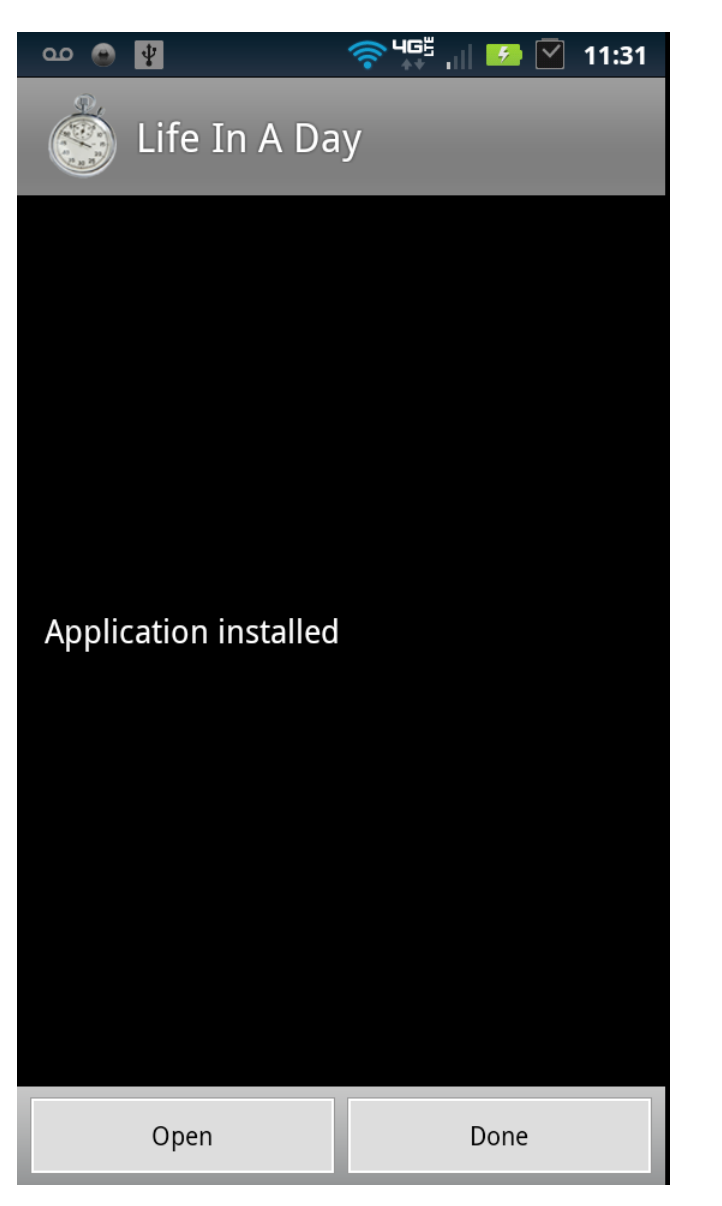

Description: 'Install complete' prompt.

### Figure 2. Application Splash Screen

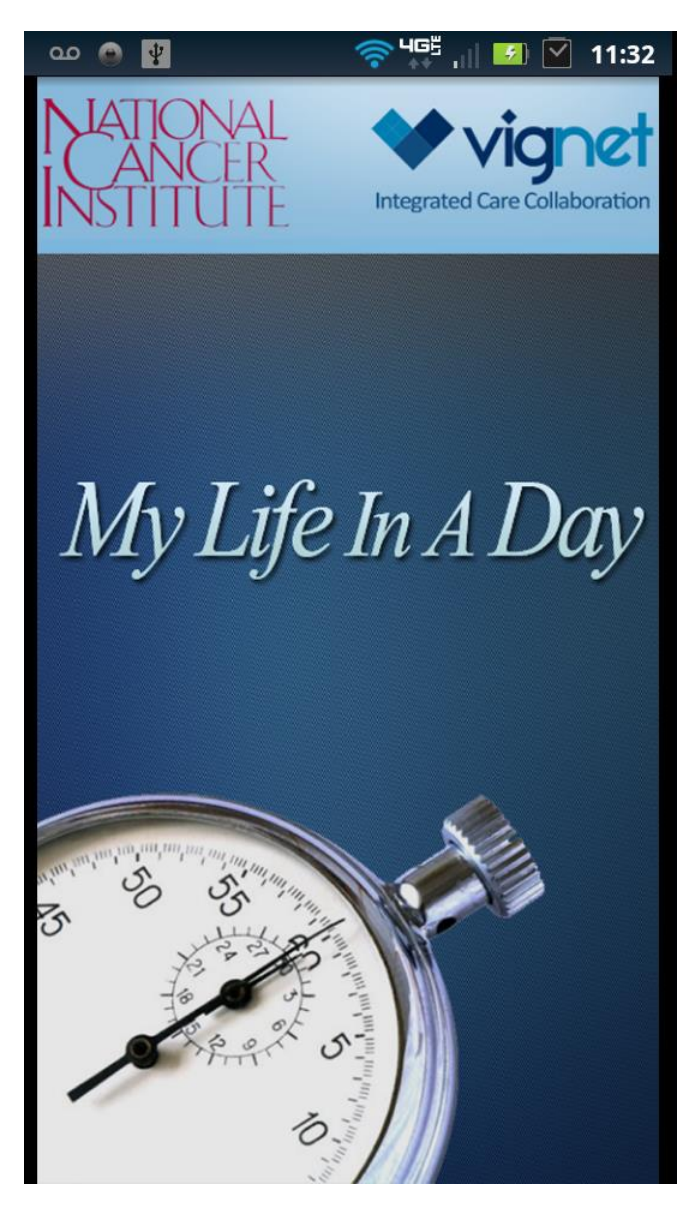

Description: Startup screen.

## Figure 3a. Registration Screen

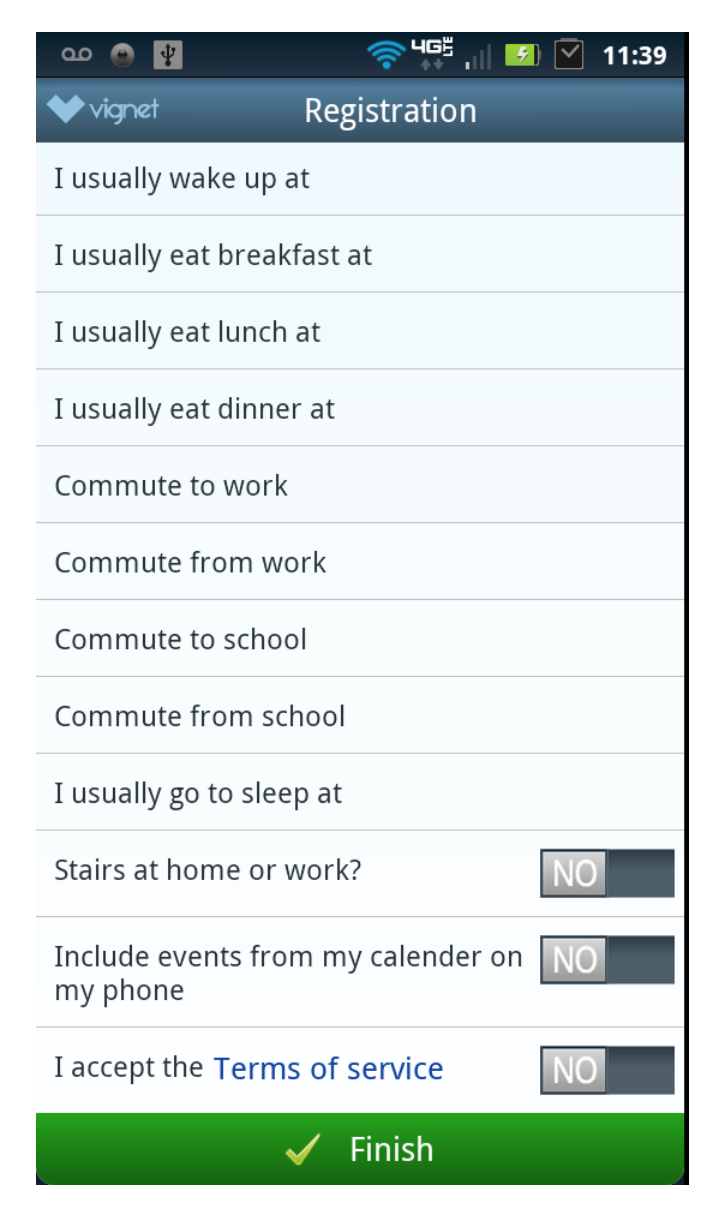

Description: On first open of application, the user is presented with a registration screen to capture information about recurring activities. Accepting terms of service is a required field.

Figure 3b. Registration (Draft Terms of Service) Screen

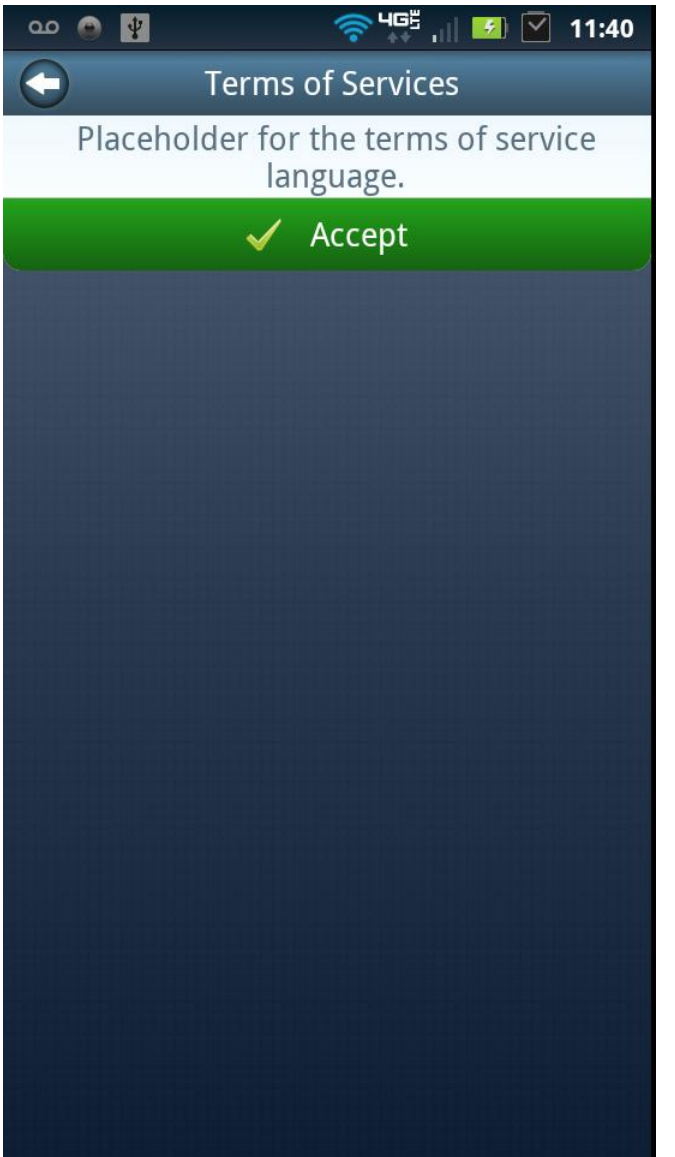

Description: Placeholder screen for future terms of service language.

#### Figure 4a. First Time Application Launch Screen

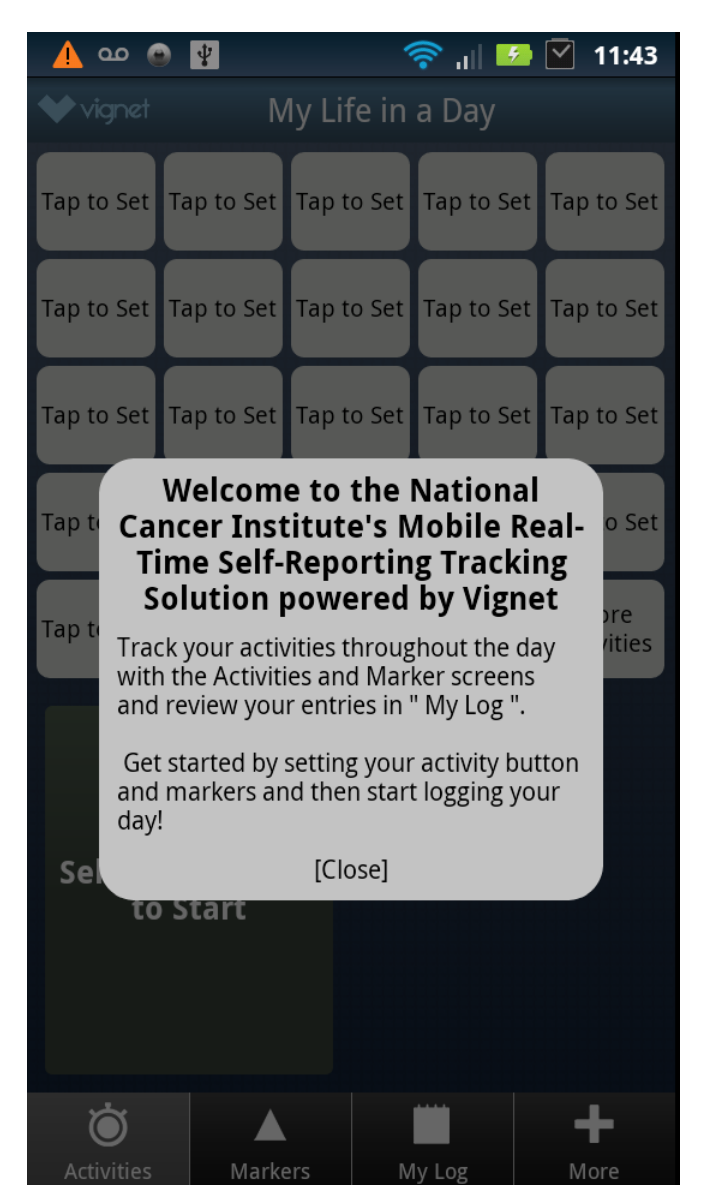

Description: Following user registration, the user is presented with the following initial instructions on first launch of the application.

Figure 4b. Recurring Application Launch Burden Statement

**\* ② 拿 =** 11:24 AM  $\overline{00}$ 圖 Life In A Day OMB NO: 0925-0406 **EXPIRATION DATE: 09/30/2016** Public reporting burden for this collection of information is estimated to average ten minutes per day, including the time for reviewing instructions, and answering questions. An agency may not conduct or sponsor, and a person is not required to respond to, a collection of information unless it displays a currently valid OMB control number. Send comments regarding this burden estimate or any other aspect of this collection of information, including suggestions for reducing this burden, to: NIH, Project Clearance Branch, 6705 Rockledge Drive, MSC 7974, Bethesda, MD 20892-7974, ATTN: PRA (0925-0406). [CLOSE]

Description: Following user registration, the user is presented with the following screen at each launch of the application.

### Figure 5. Default Activities Screen

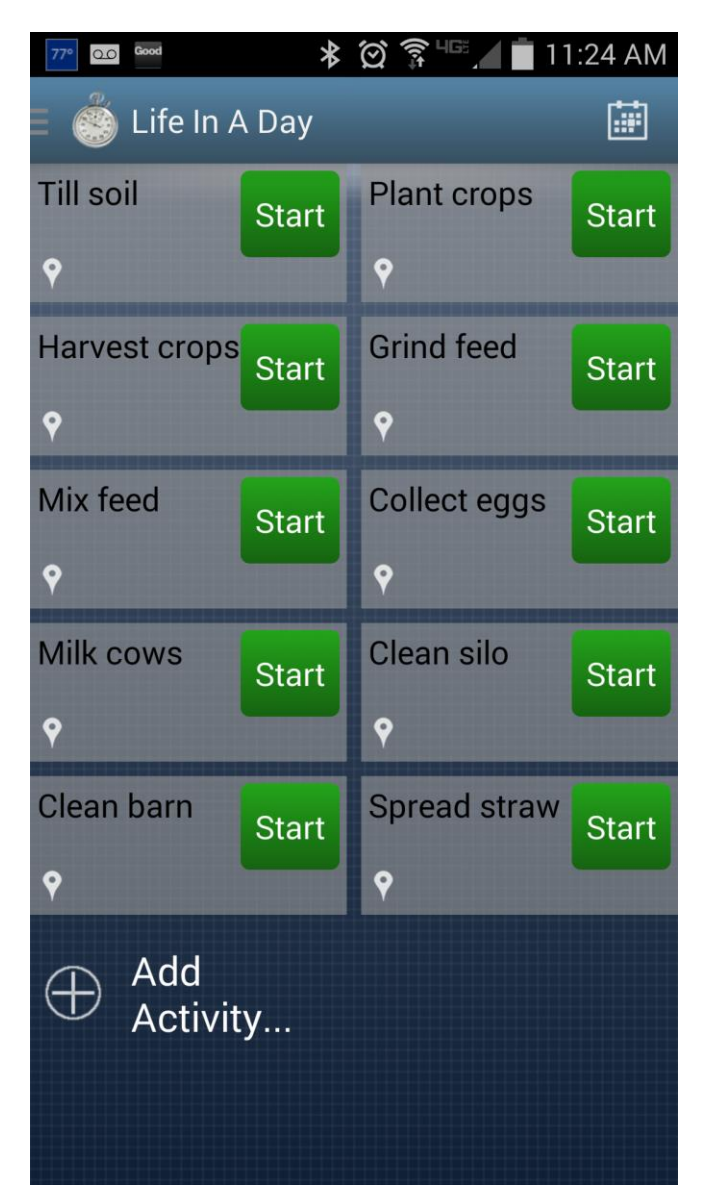

Description: Activities screen for BEEA contains pre-set activity buttons and an "Add Activity" prompt for creating and customizing additional activities buttons beyond the pre-set buttons.

Figure 6. Default Event Markers Screen

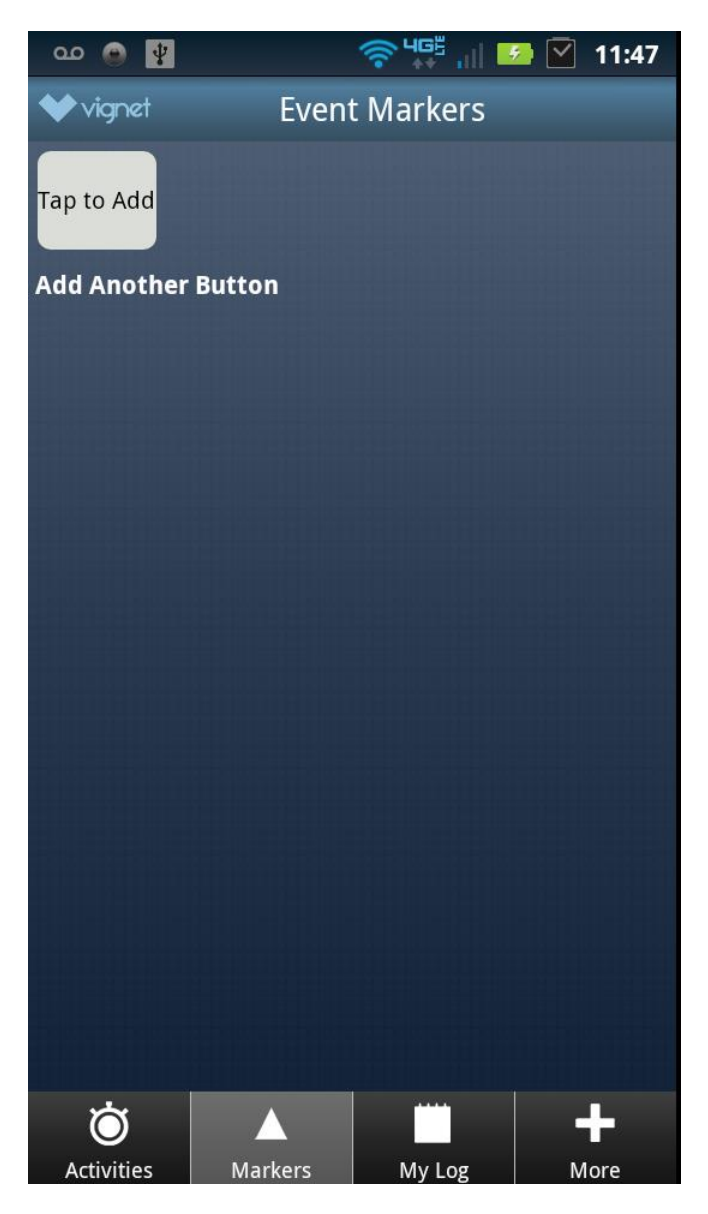

Description: The Markers screen allows the user to create and customize event buttons for logging discrete time events and contextual data.

## Figure 7a. Daily Log Screen Zoom 1

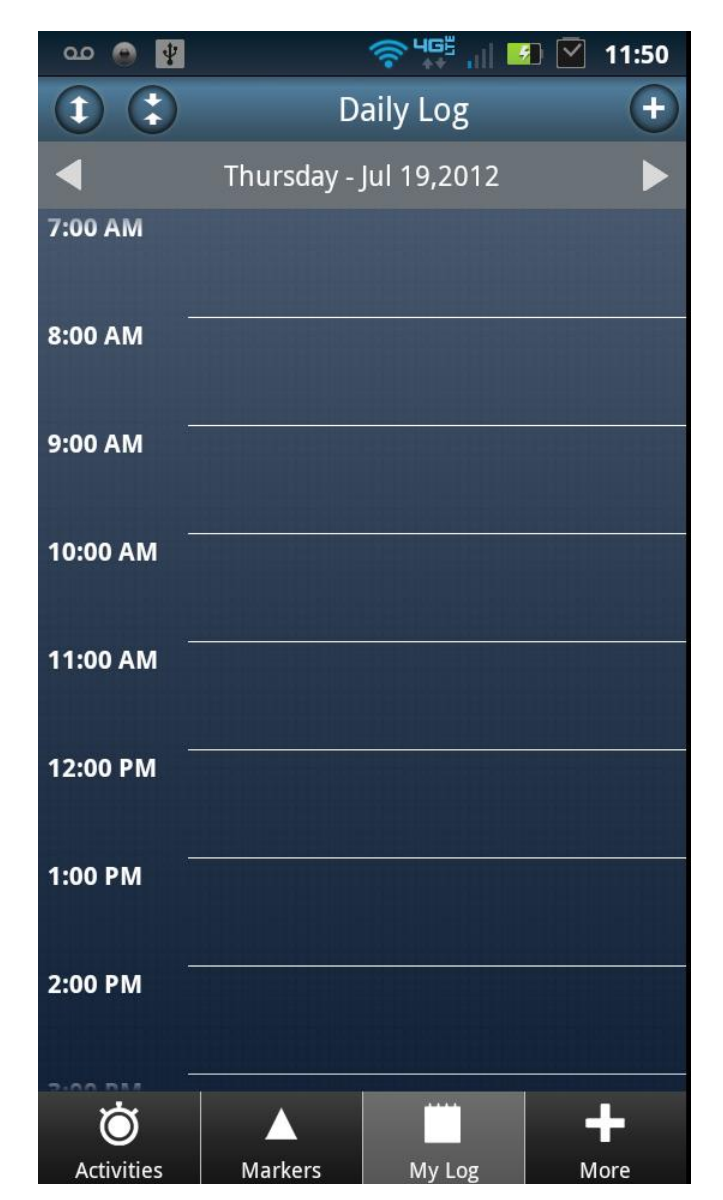

Description: The My Log screen automatically logs activities and events for visualization, review, and editing. The user can zoom in and out using the arrow buttons on the top left of the screen.

Figure 7b. Daily Log Screen Zoom 2

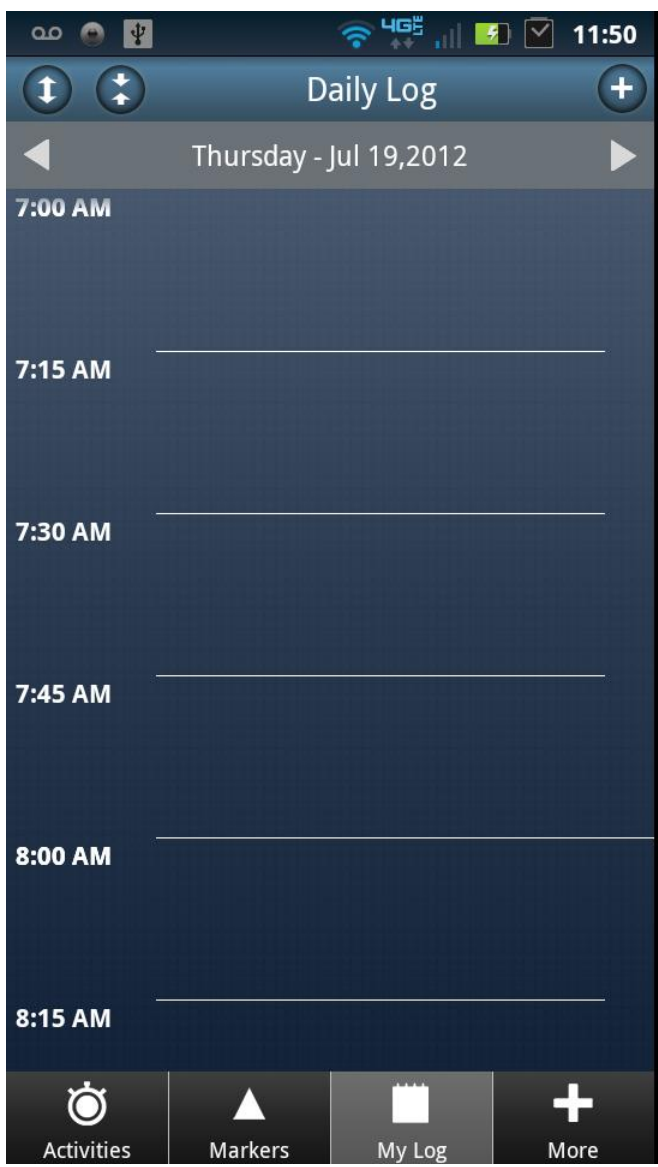

Description: Zoom 2 provides a closer view of daily activities for reviewing or editing of short duration activities or events.

## Figure 7c. Daily Log Screen Zoom 3

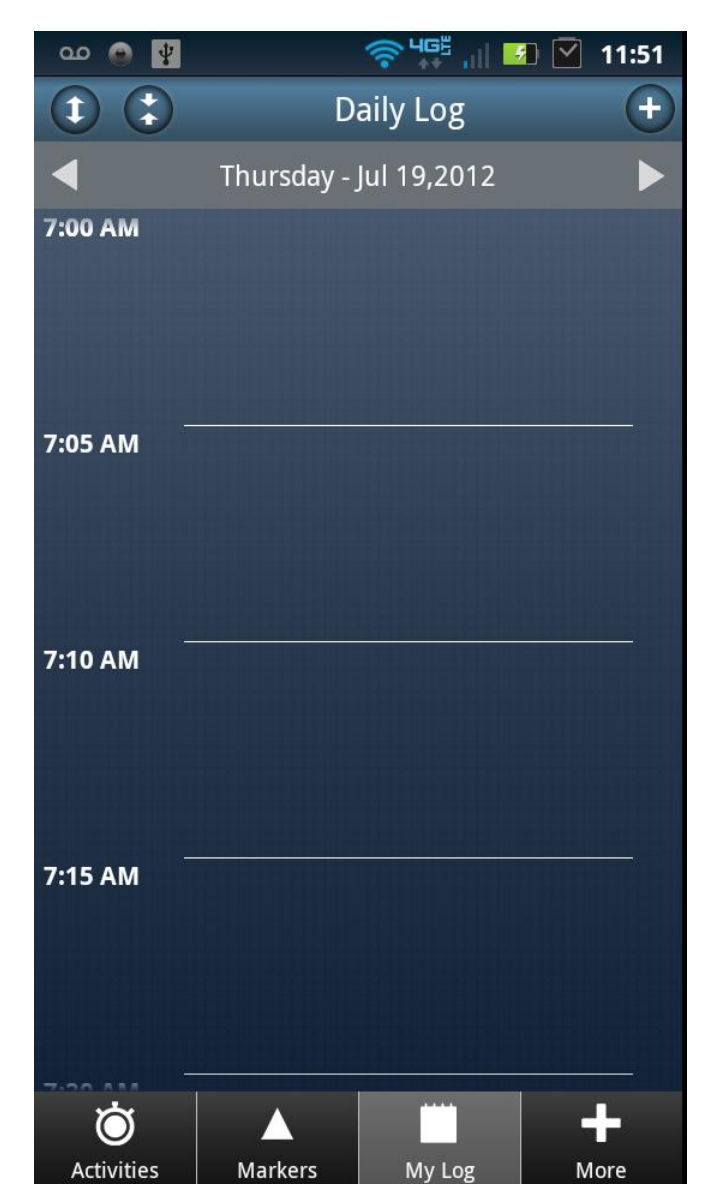

Description: Zoom 3 provides a closer view of daily activities for reviewing or editing of short duration activities or events.

Figure 8a. 'More Options' Menu Screen

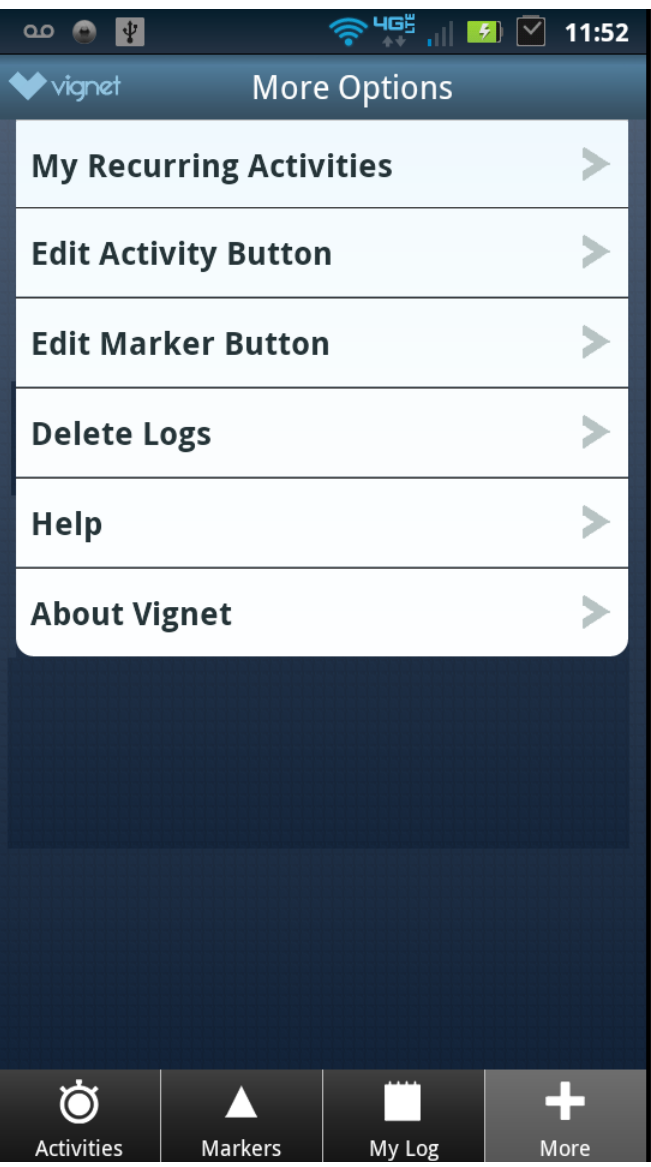

Description: The 'More Options' menu provides additional features, options, and information for the Life in a Day application.

Figure 8b. 'More Options' Menu Recurring Activities Screen

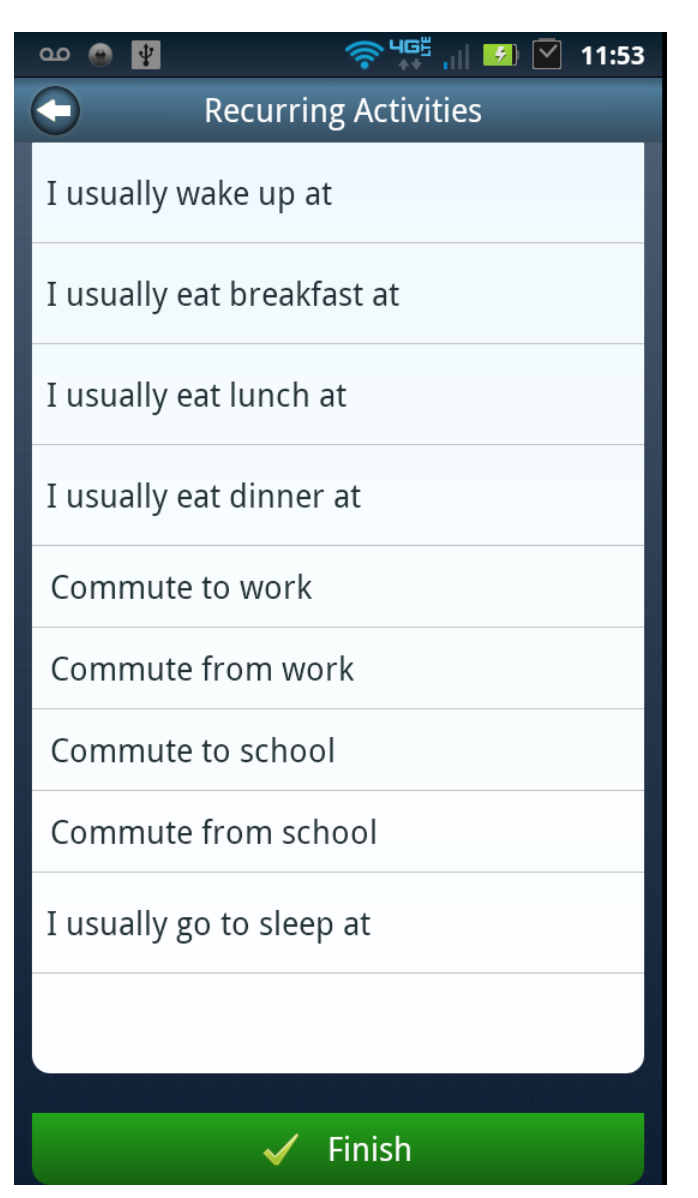

Description: Recurring activities can be set during the initialization process (Figure 3a), and can be edited at any time using the recurring activities tab on the 'More Options' menu.

Figure 8c. 'More Options' Menu Edit Activity Buttons Screen

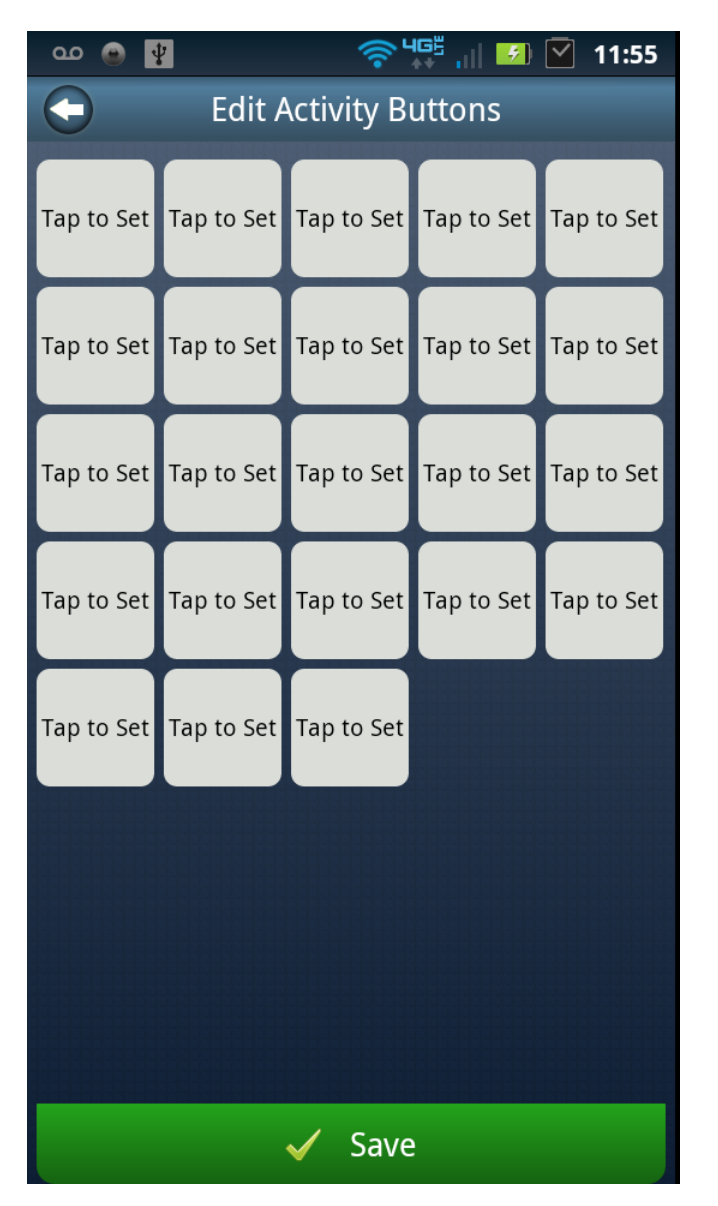

Description: User customized activity buttons can be edited, deleted, or reorganized using the Edit Activity Buttons tab on the 'More Options' menu.

Figure 8d. 'More Options' Menu Delete Logs Screen

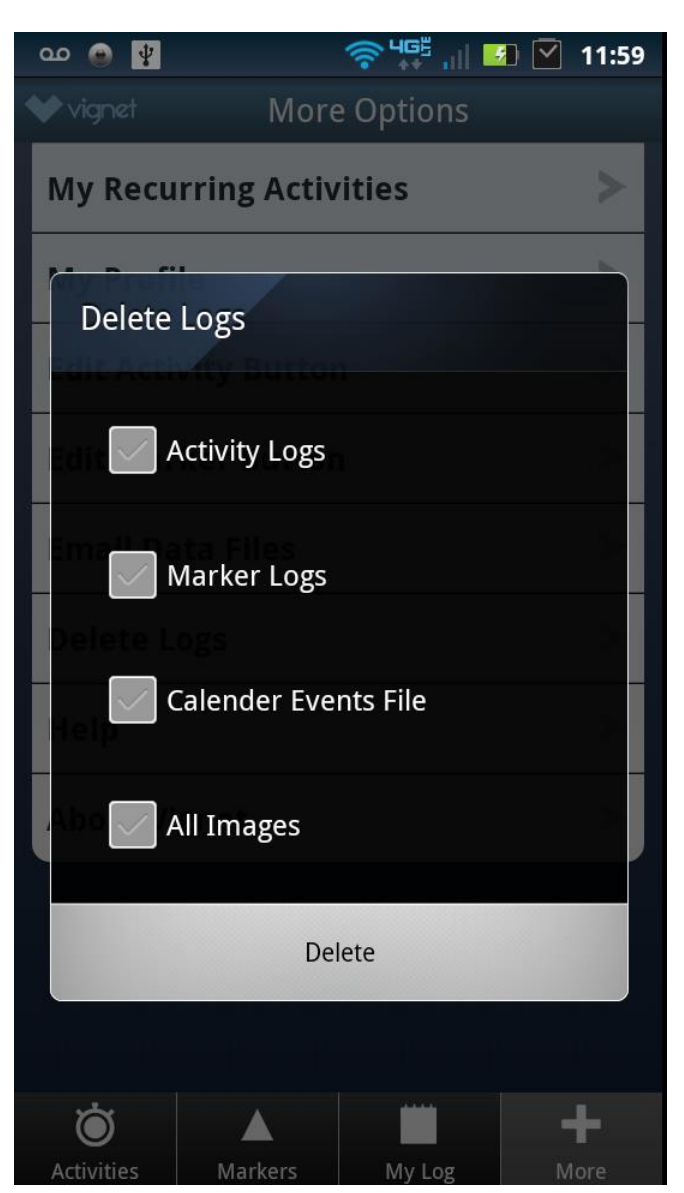

Description: Users can delete all existing data files, or selected file types, stored on the phones SD card using the Delete Logs Screen on the 'More Options' menu.

Figure 8e. 'More Options' Menu About Vignet Screen

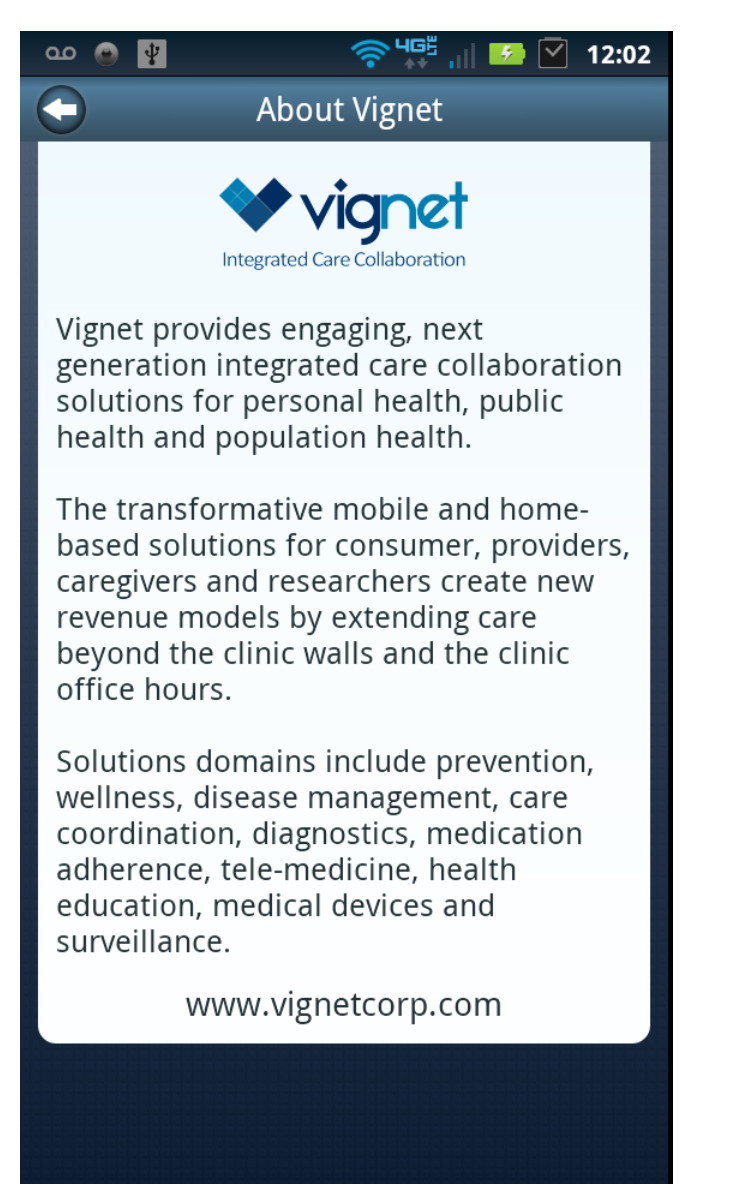

Description: Information about the Developer of Life in a Day is provided in the About Vignet tab on the 'More Options' menu.

## Figure9a. Activities Logging Workflow Screen 1

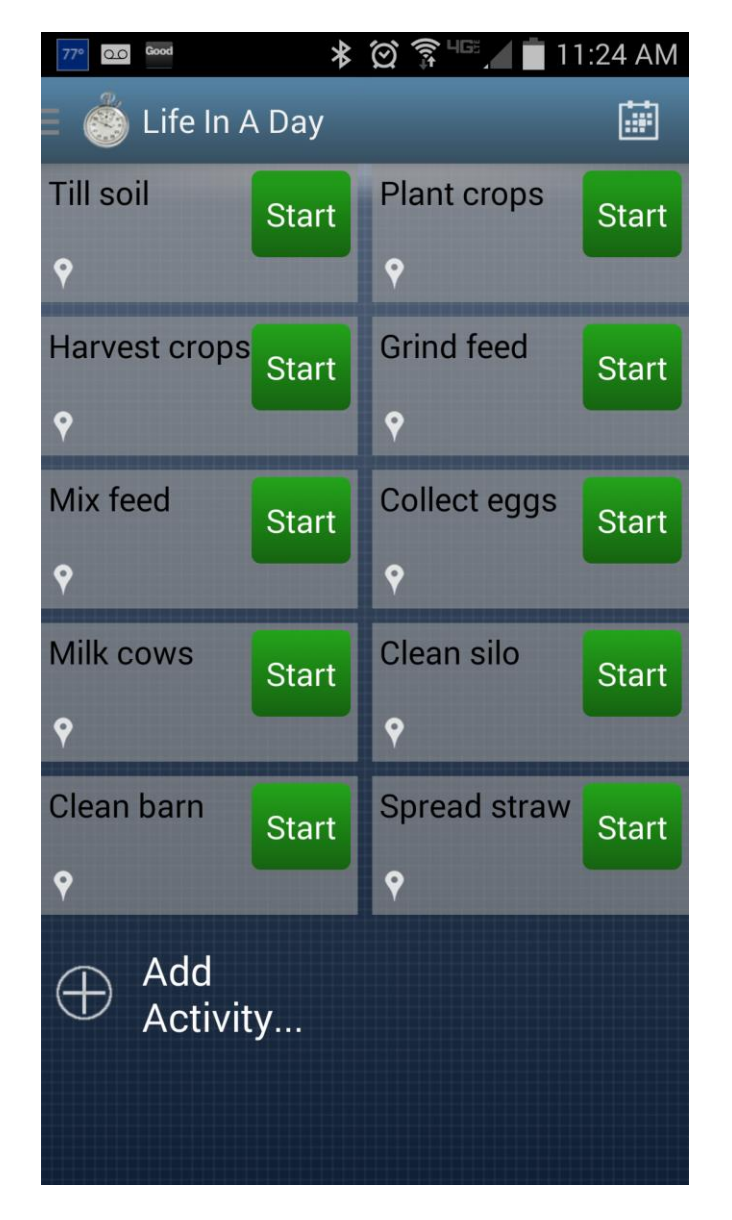

Description: In order to log activities using the real time diary feature, the user taps an assigned activity button or uses the More Activities button for items not assigned to customized button.

Figure9b. Activities Logging Workflow Screen 2

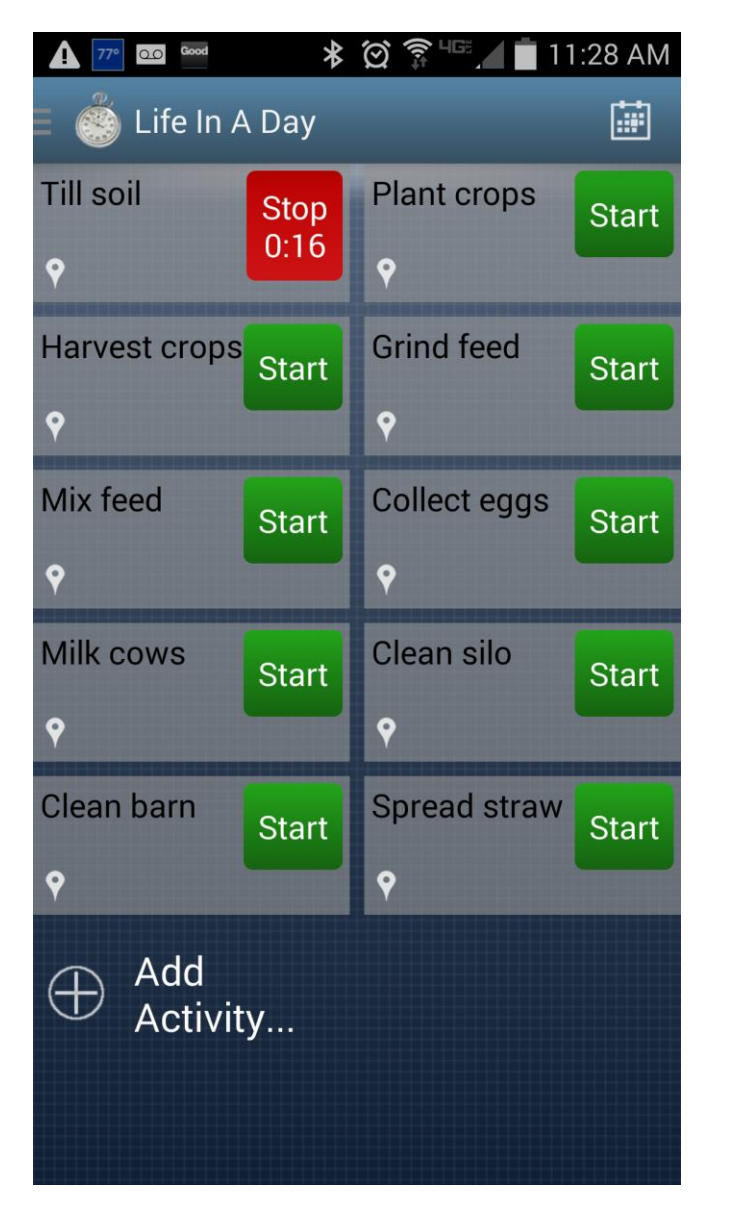

Description: Once the activity button is tapped, the stopwatch begins to log time for that activity and captures the start time. Two activities can be selected to record concurrent activities. Tap the timer or the activity button to stop and record an activity.

Figure9c. Activities Logging Workflow Screen 3

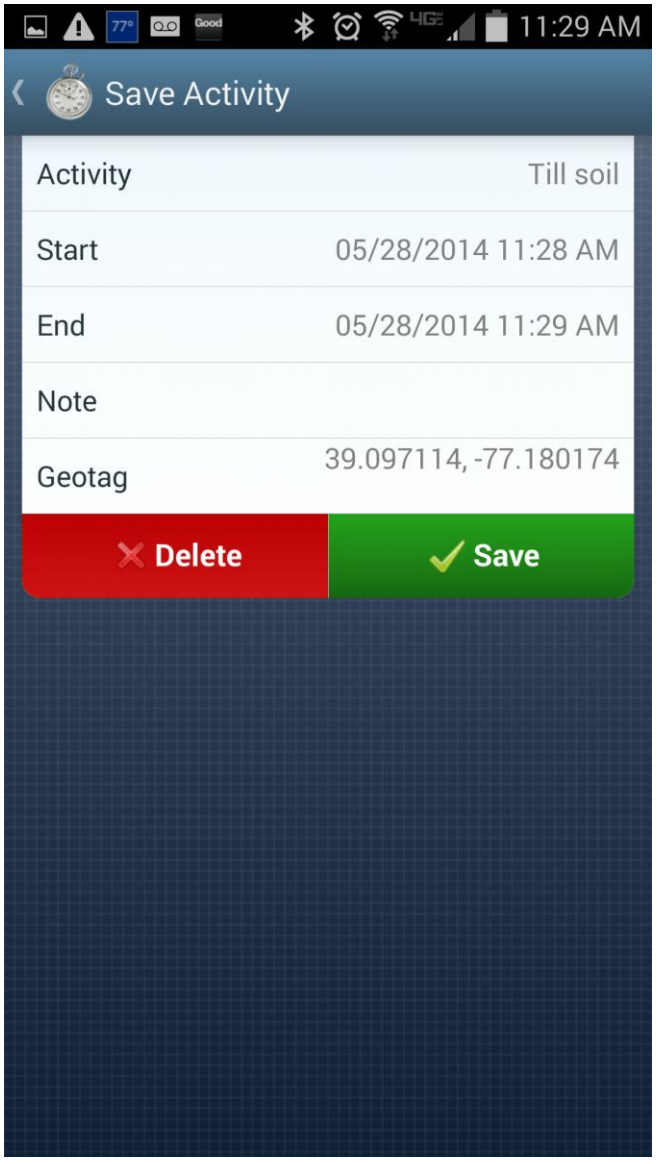

Description: The user can confirm the start and end times of an event, edit times by pressing the appropriate time tab, delete, or save the activity.

Figure9d. Activities Logging Workflow Screen 4

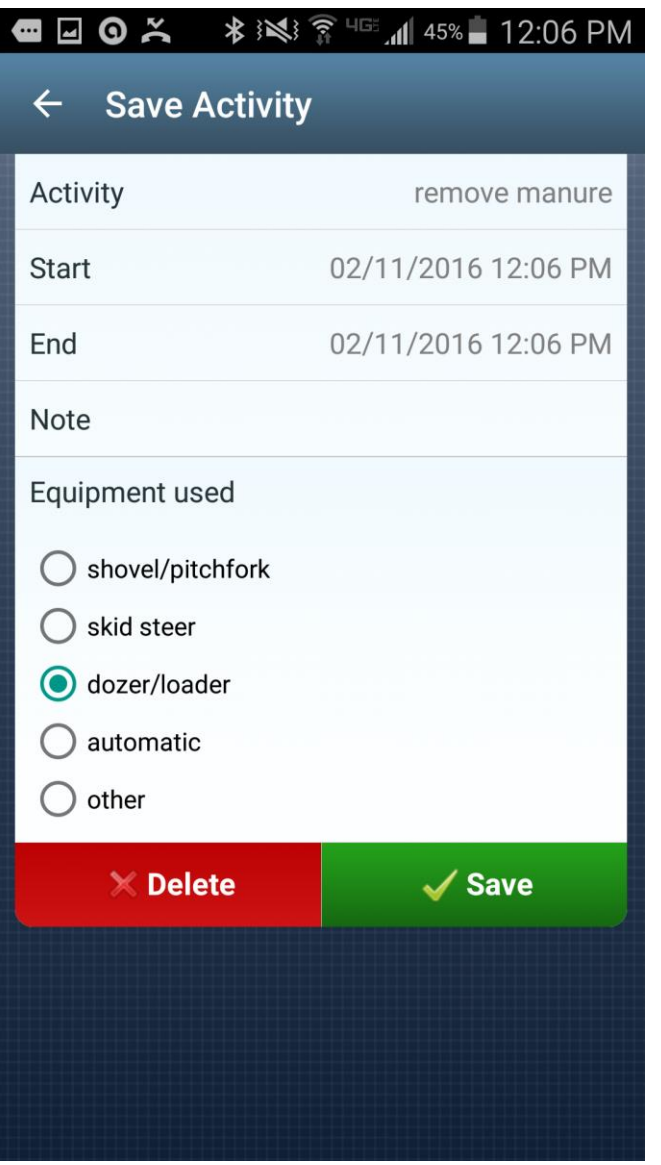

Description: Some activities have related follow-up questions. As applicable, these are completed as parting of logging the activity prior to saving it.

Figure10a. Daily Log Review Workflow Screen 1

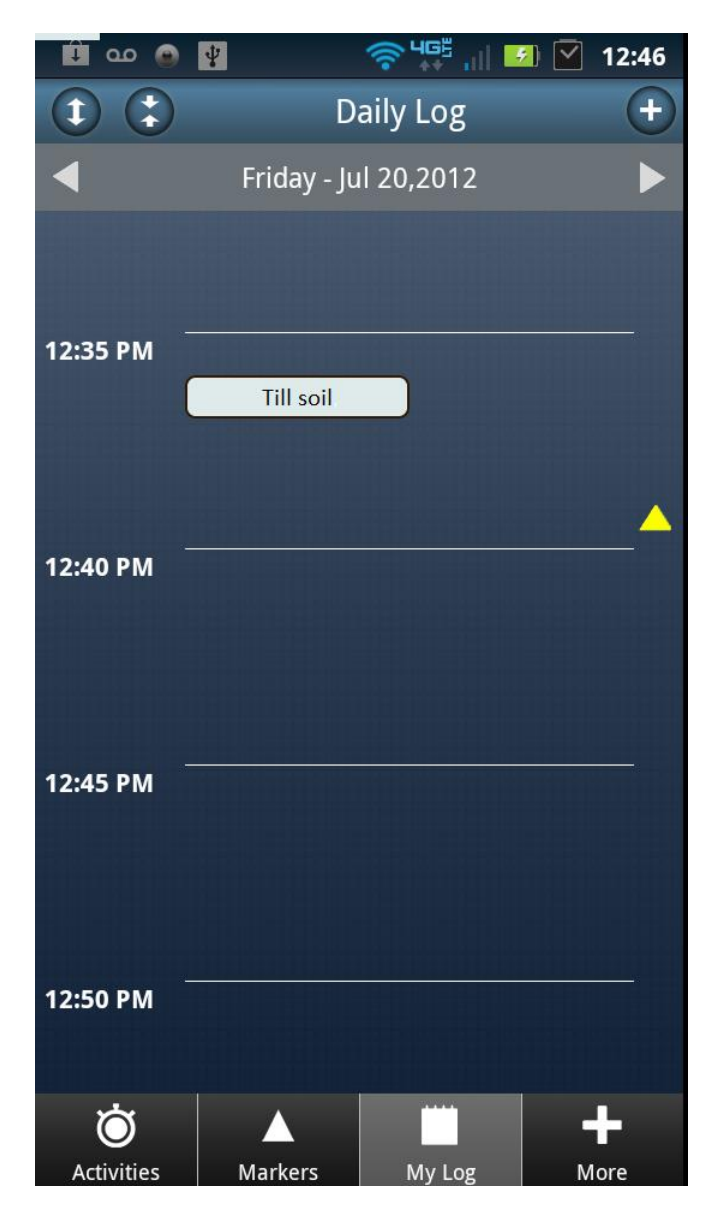

Description: Users can view and edit activities and events from the daily log view, activities are displayed as a time blocks based on start/end times and events are displayed as yellow triangles based on the time recorded. To edit the user taps the block or triangle.

Figure10b. Daily Log Review Workflow Screen 2

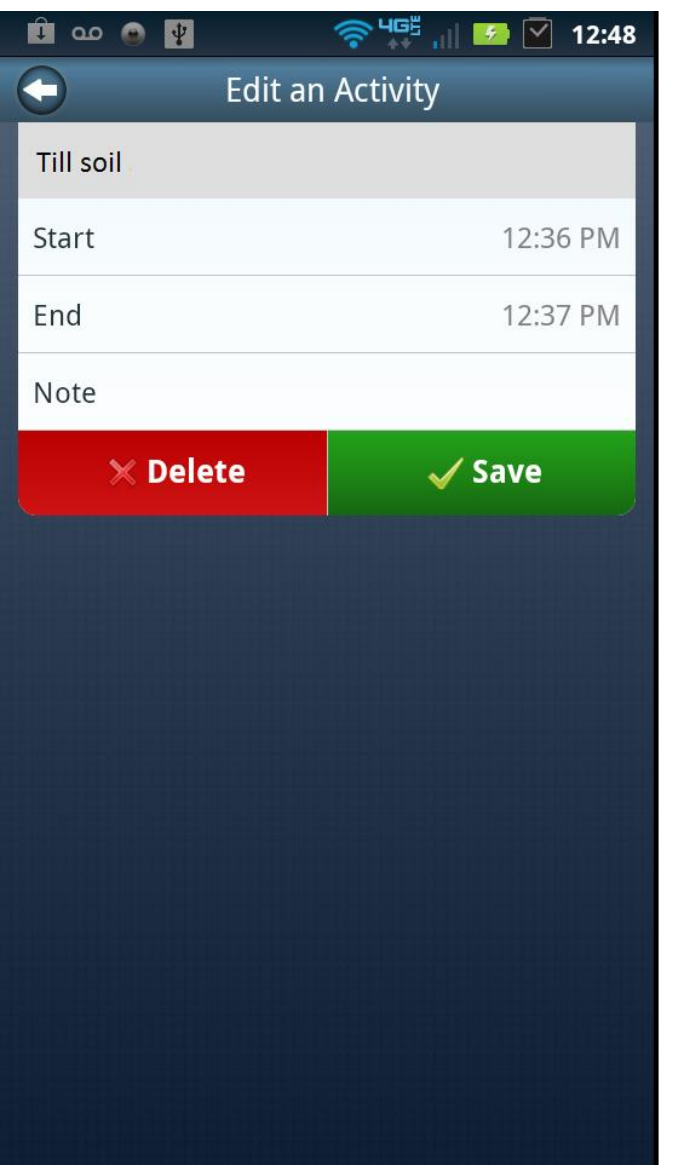

Description: Start and end times for logged activities can be modified and each activity can be deleted or resaved.

Figure 11a. Customize Activity Button Workflow Screen 1

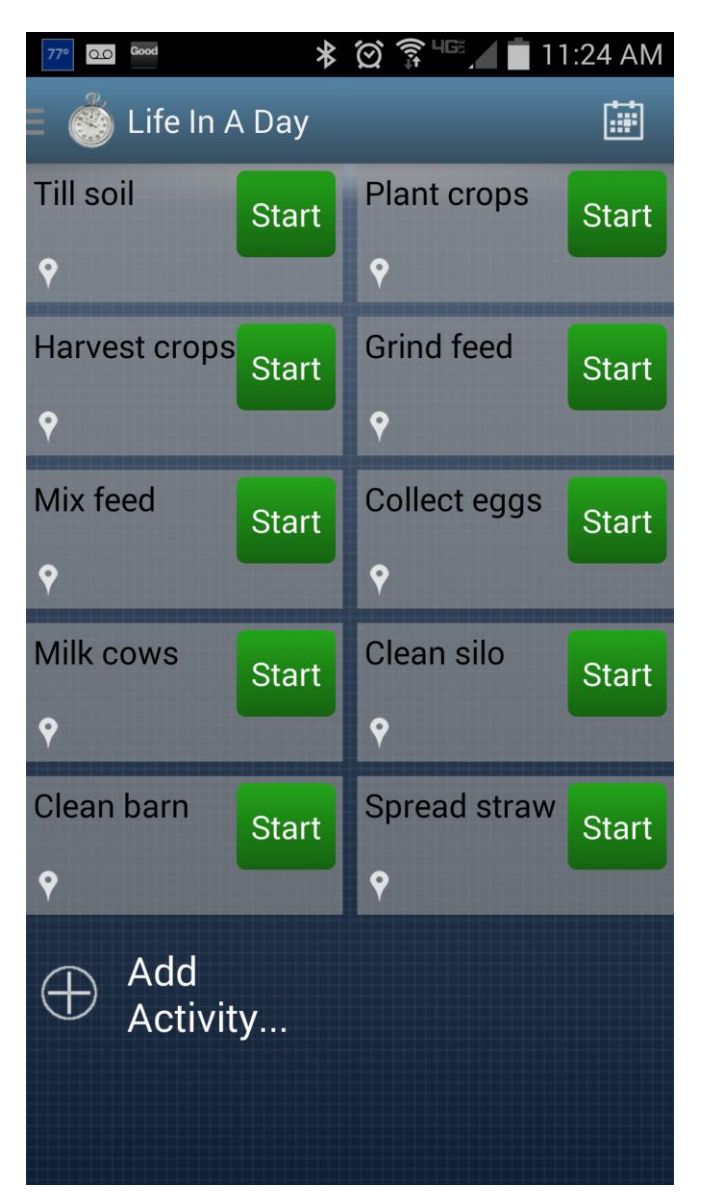

Description: To customize an activity button, the user begins from the Activities screen and taps on "Add Activity" prompt.

Figure 11b. Customize Activity Button Workflow Screen 2

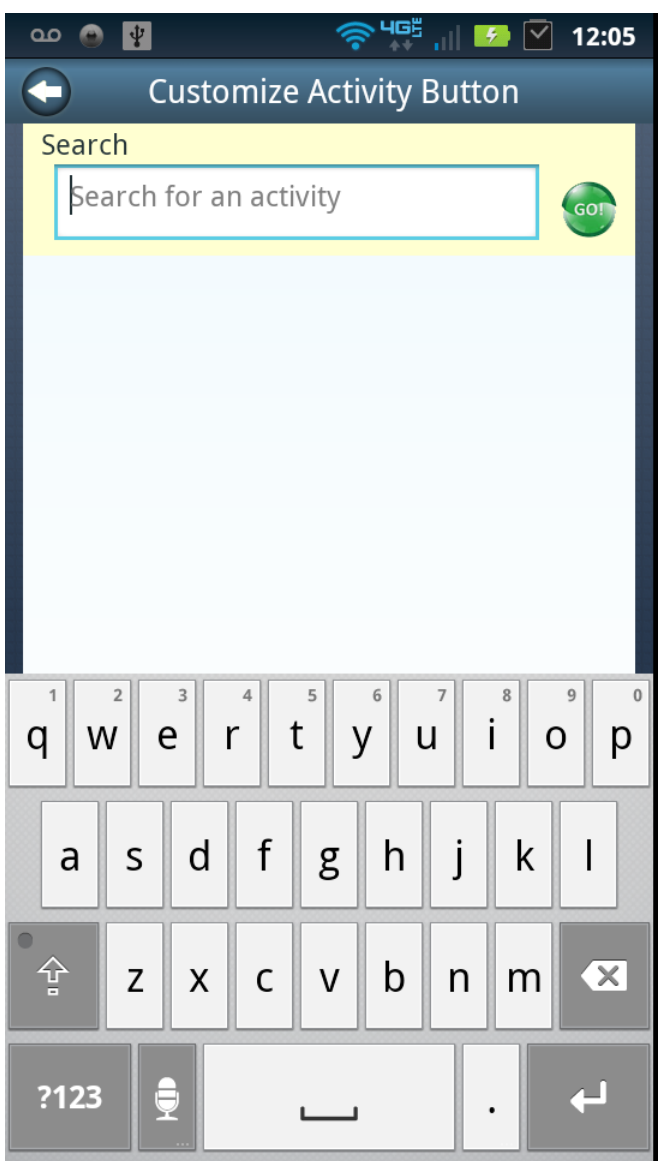

Description: The user is presented with a search screen and can type in search terms to select specific activities.

Figure 11c. Customize Activity Button Workflow Screen 3

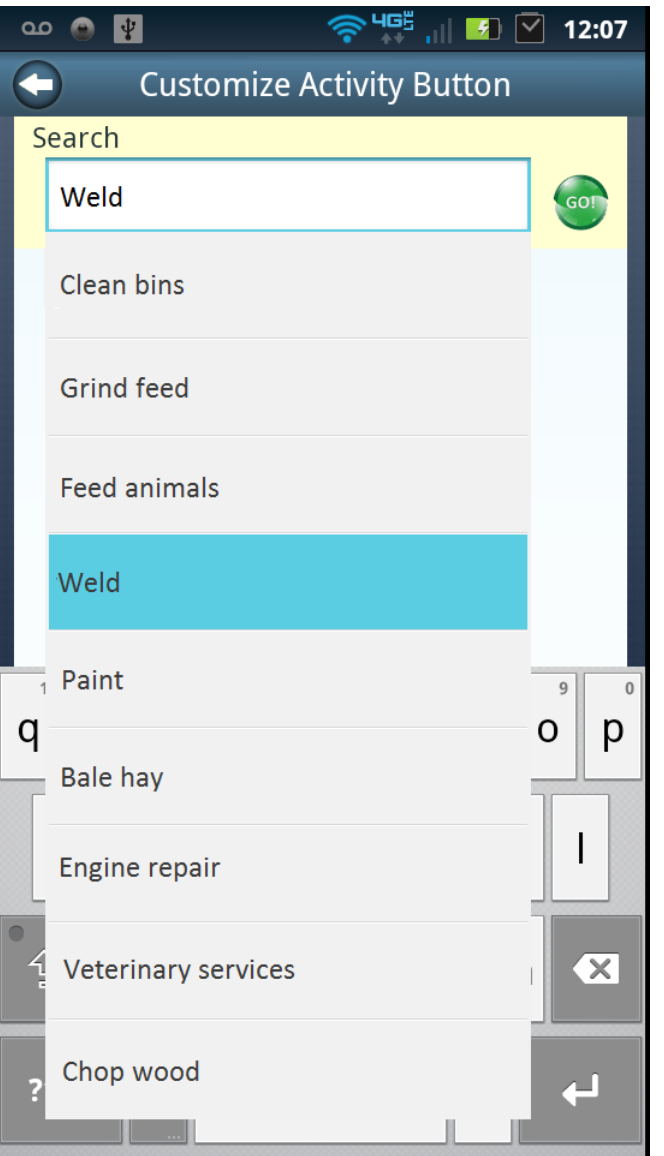

Description: The search term is queried against a keywords list and matching activity descriptions are displayed. The user can select from the list or select "I didn't find what was looking for" and create a new activity. After selecting an activity push the green GO button.

Figure 11d. Customize Activity Button Workflow Screen 4

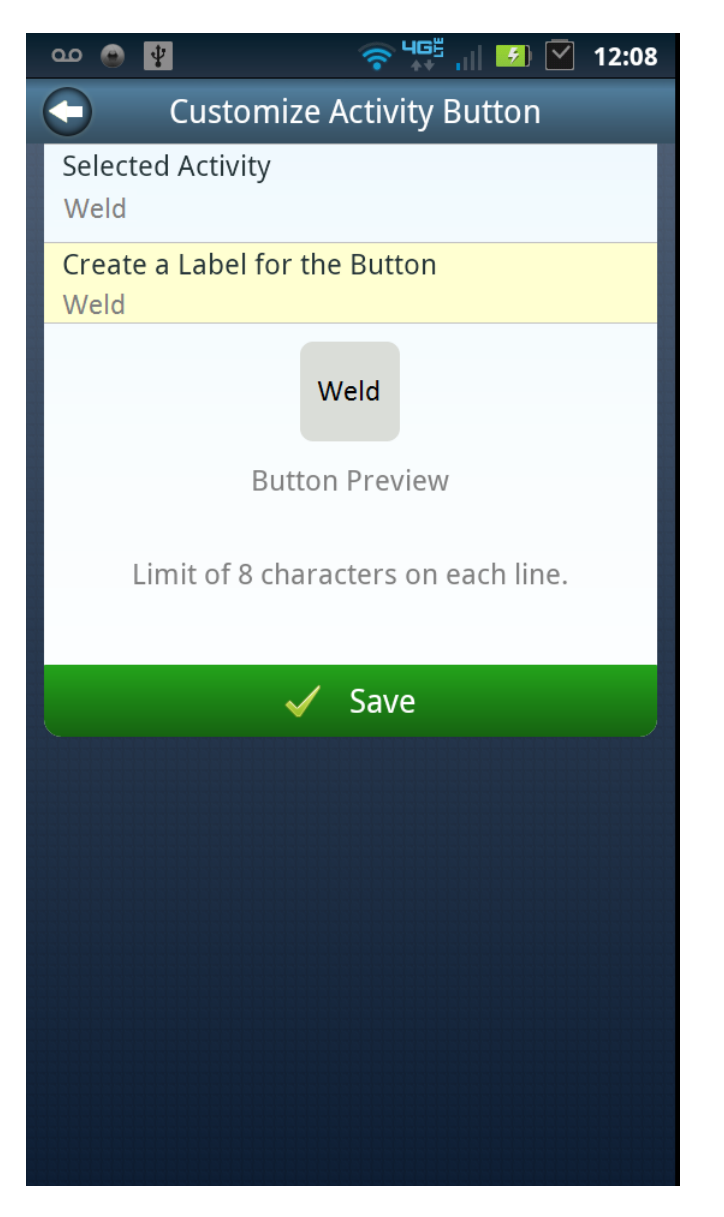

Description: Once a user selects an activity from the presented descriptions they will preview the button with a default button label for the selected activity. The user can modify the button label by tapping the yellow tab. This does not alter the underlying activity.

Figure 11e. Customize Activity Button Workflow Screen 5

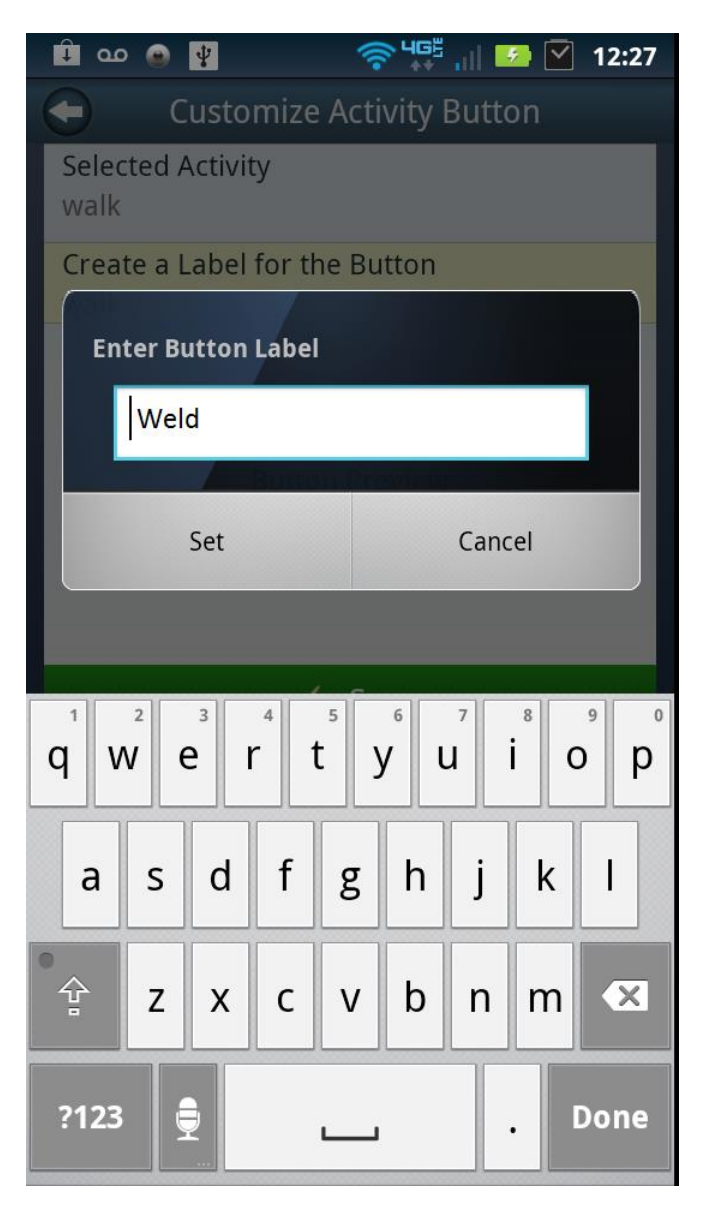

Description: Sample of editing feature for activity buttons.

Figure 11f. Customize Activity Button Workflow Screen 6

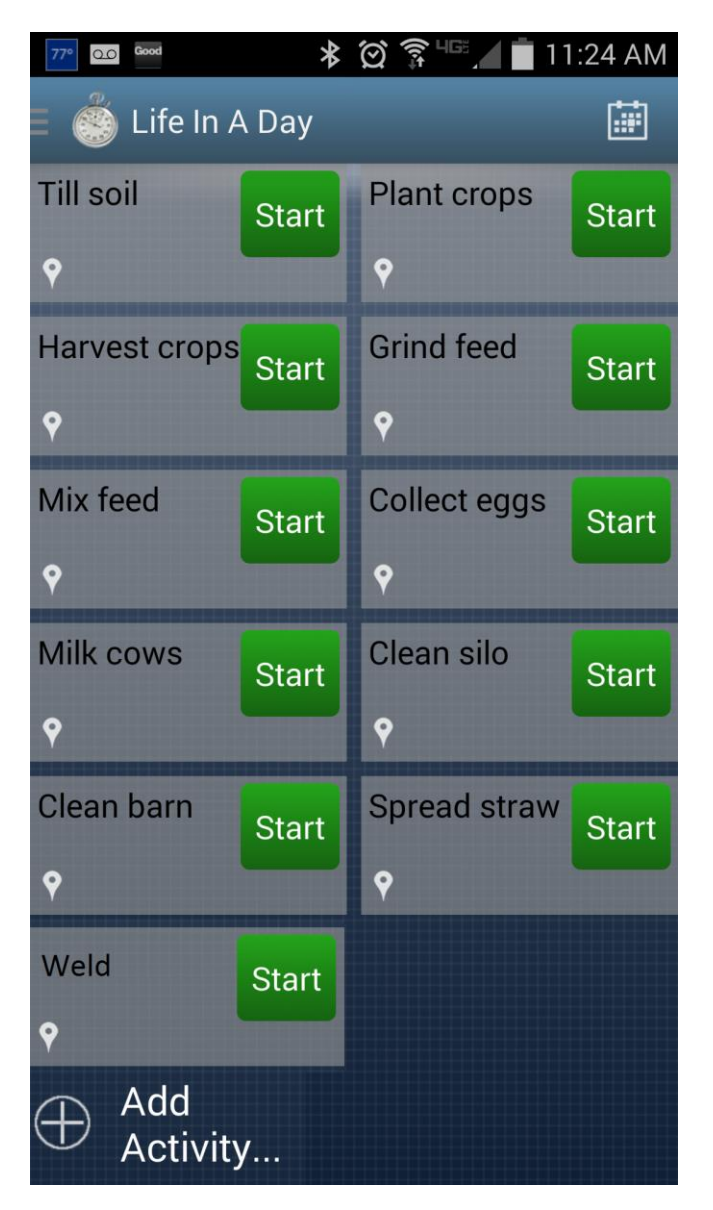

Description: After the user presses the green Save tab (see figure 11d) the customized button label is assigned to the Activities screen.

Figure 12a. Customize Marker Button Workflow Screen 1

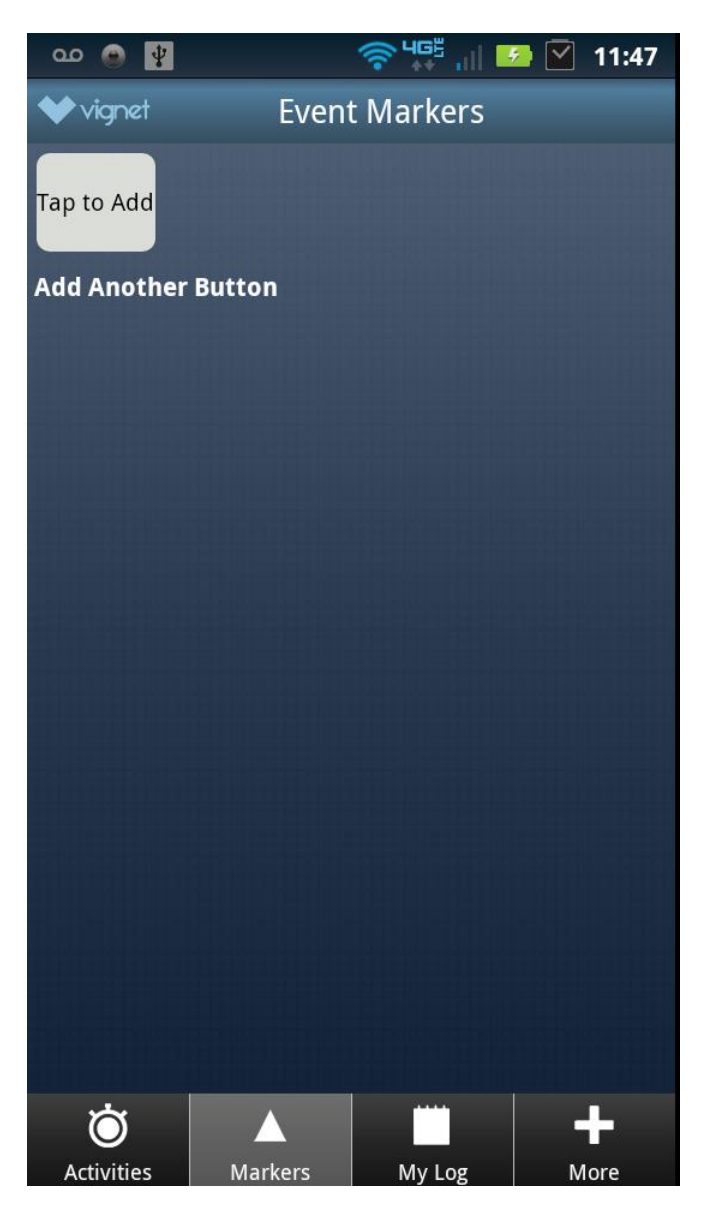

Description: To customize a Marker button, the user begins from the Markers screen and taps on the button which displays "Tap to Add", in order to add additional buttons to the screen the user pressing the "Add Another Button" link.

Figure12b. Customize Marker Button Workflow Screen 2

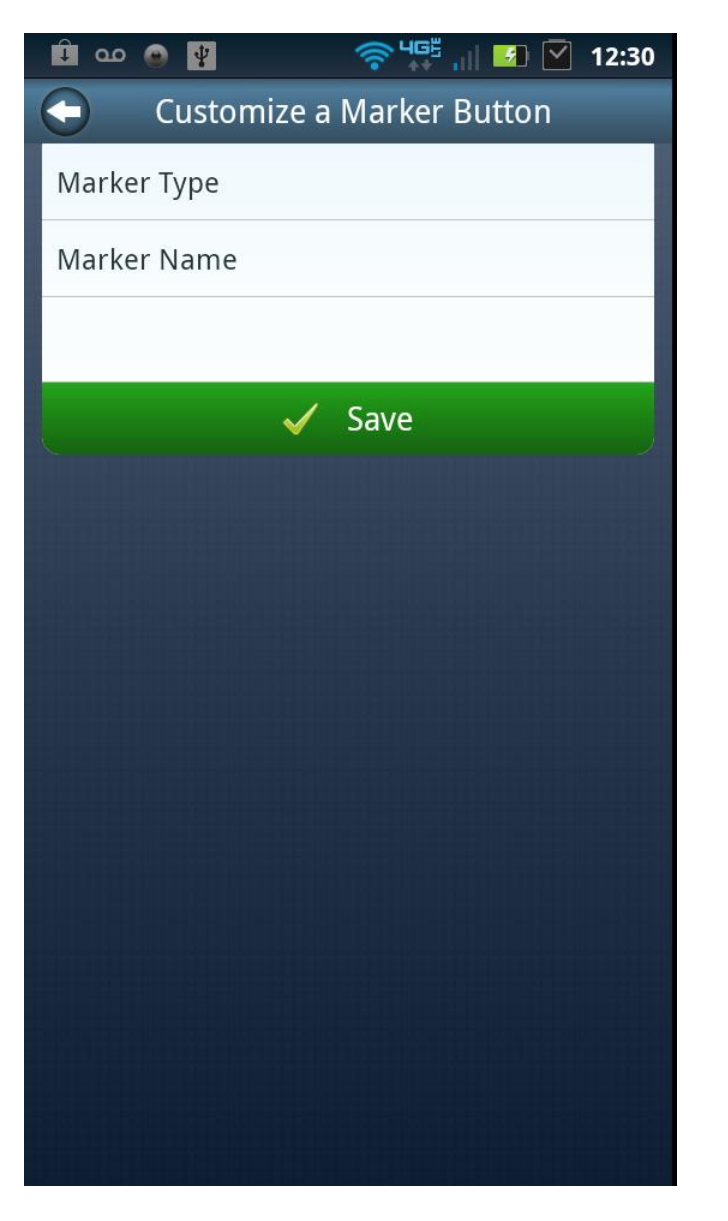

Description: Tapping on Marker Type allows the user to assign one of multiple Marker Categories to the new button.

Figure 12c. Customize Marker Button Workflow Screen 3

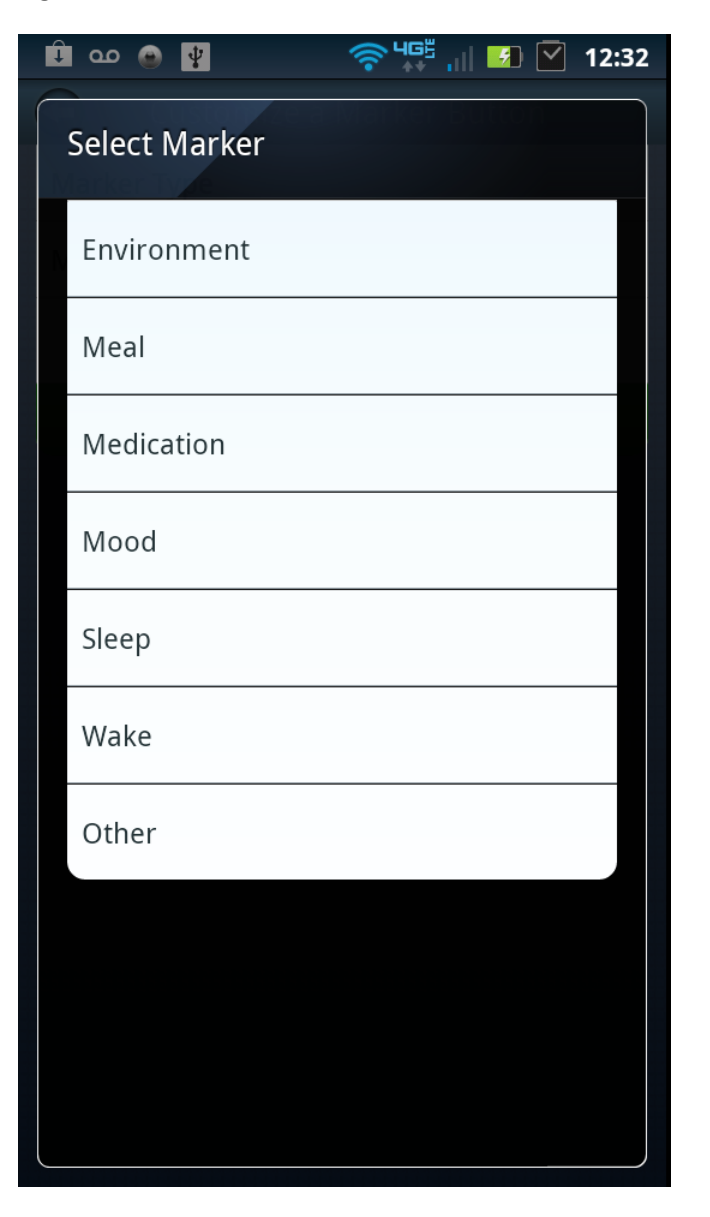

Description: The user can select the appropriate marker category for the new button from the list.

Figure12d. Customize Marker Button Workflow Screen 4

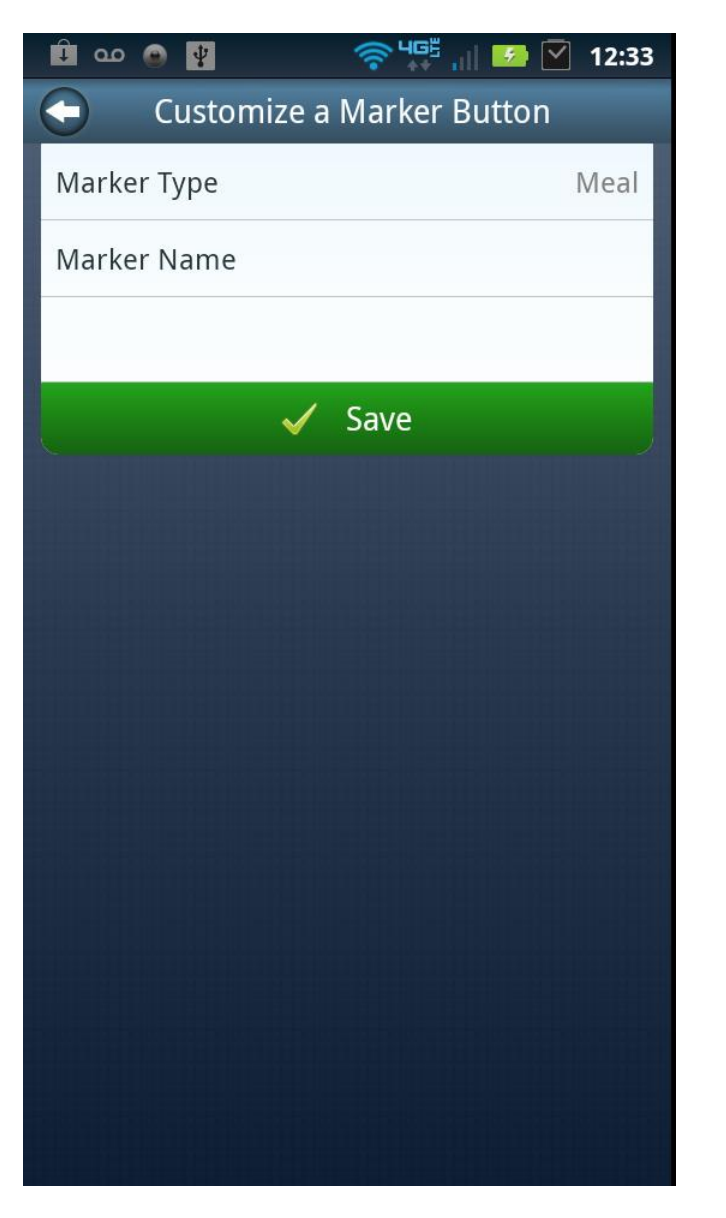

Description: Next the user can create the new button by tapping on the Marker Name tab.

Figure 12e. Customize Marker Button Workflow Screen 5

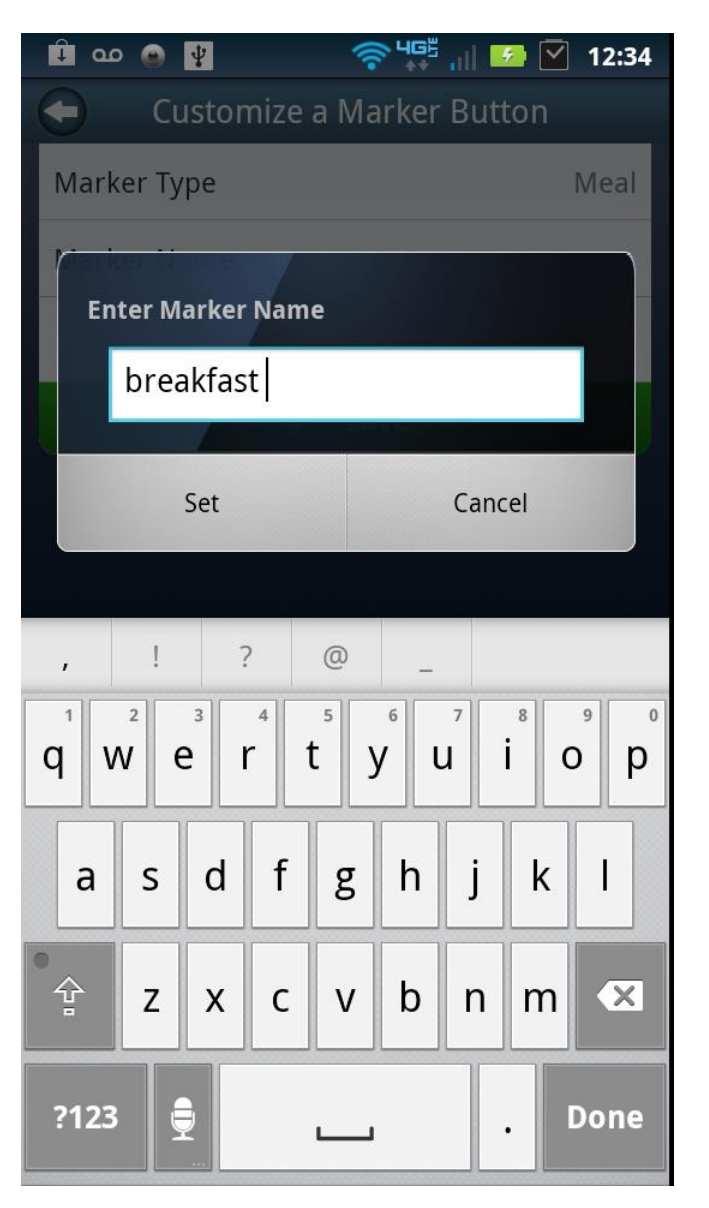

Description: The user types in the new marker button name.

Figure12f. Customize Marker Button Workflow Screen 6

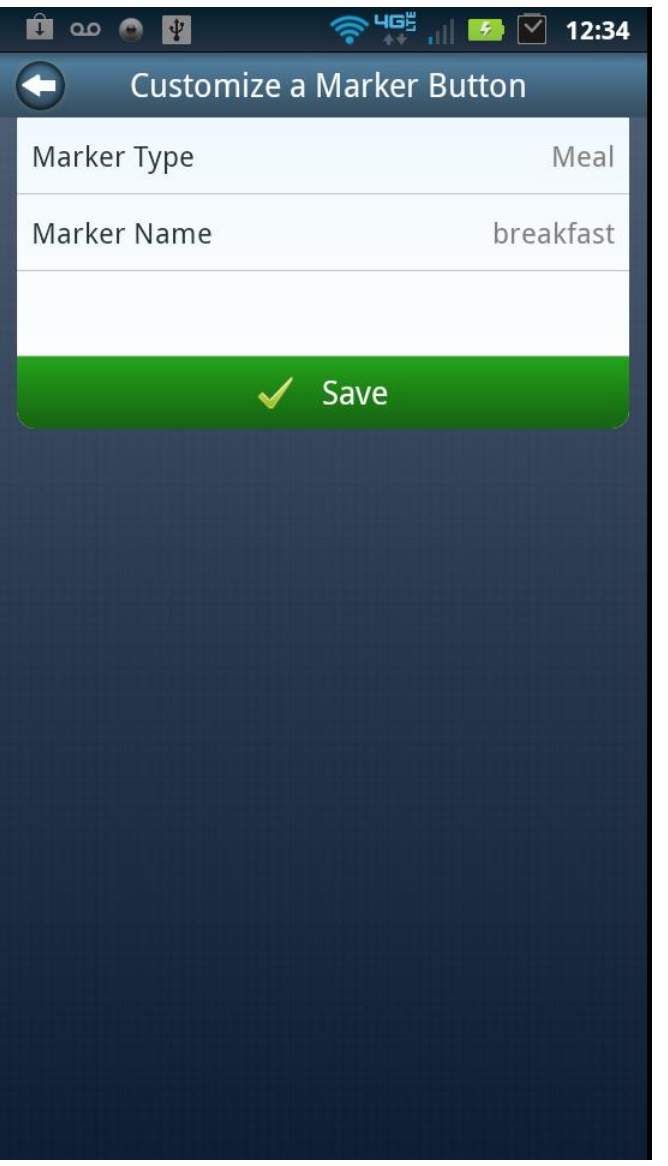

Description: The user can confirm and complete the new button by tapping on the green Save tab.

Figure 12g. Customize Marker Button Workflow Screen 7

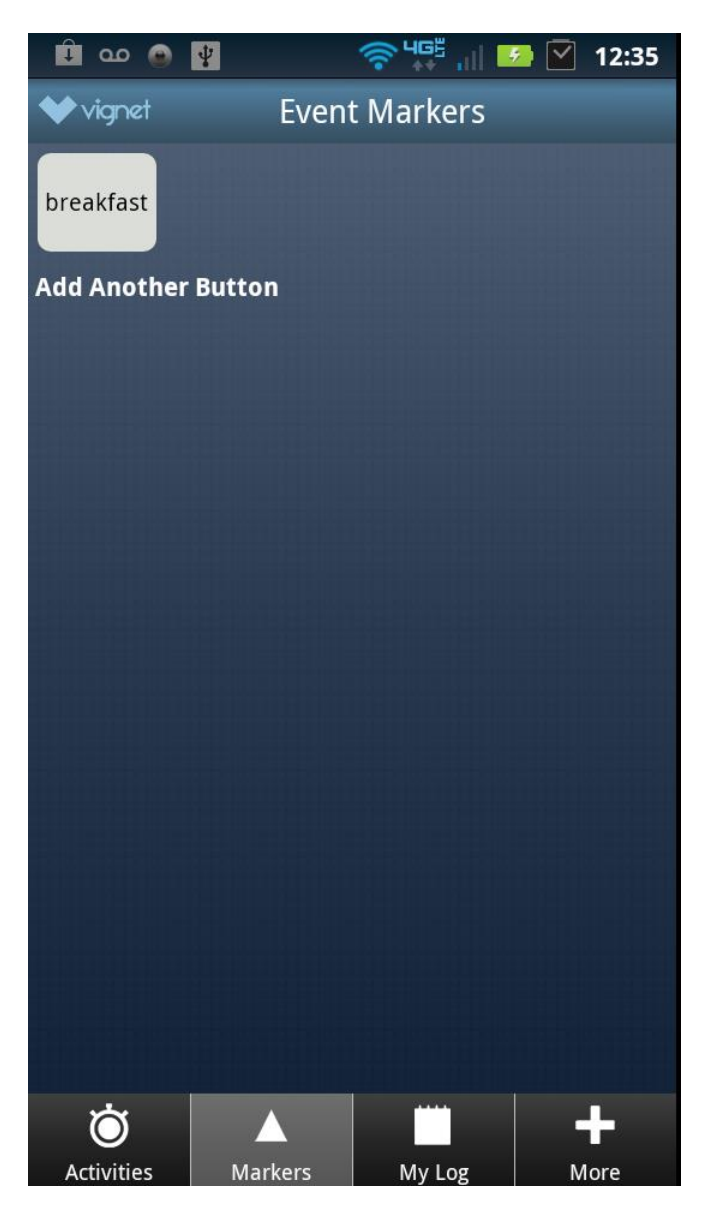

Description: New button is displayed on the screen, in order to create more button the user must select add another button. A total of 30 marker buttons can be displayed.

Figure13a. Add an Activity to My Log Recall Workflow Screen 1

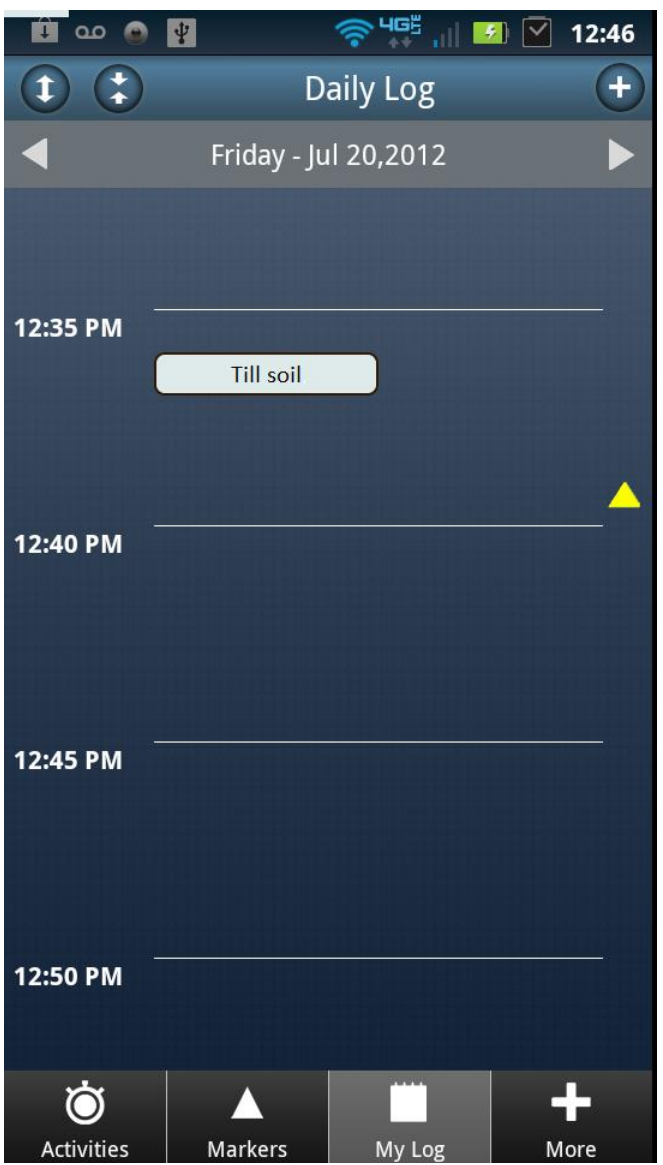

Figure13b. Add an Activity to My Log Recall Workflow Screen 2

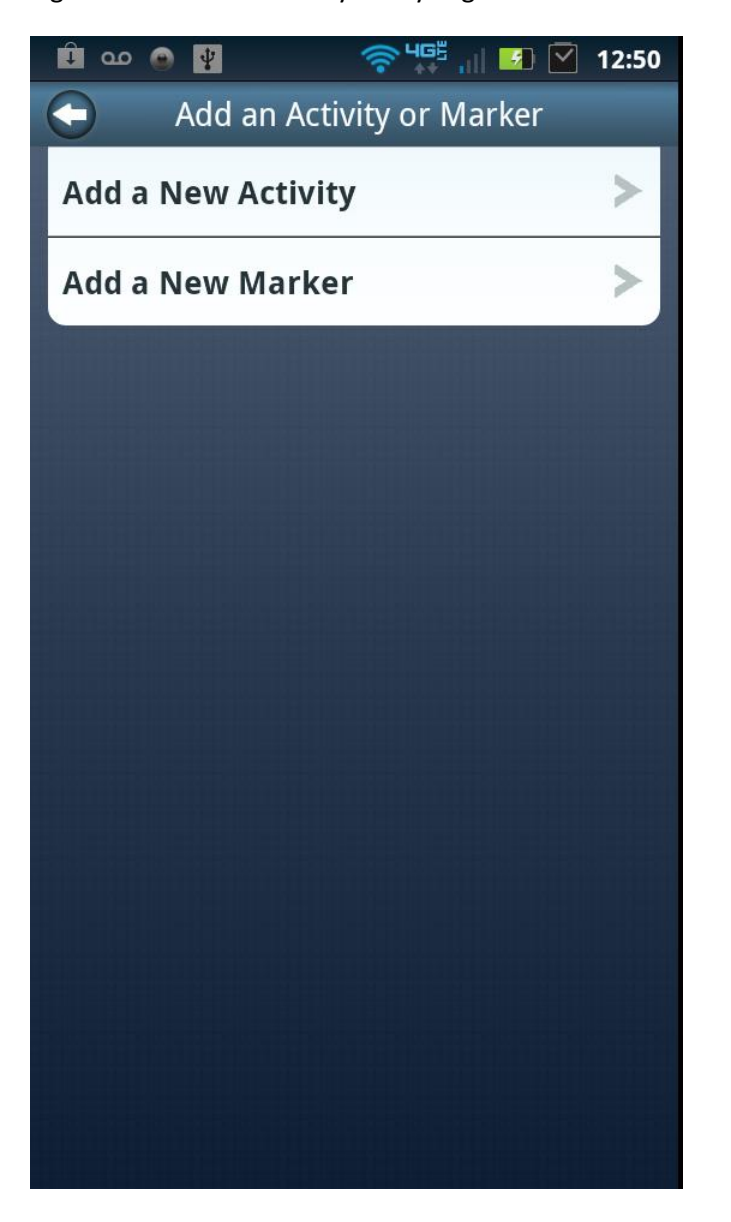

Description: To log activities using the recall function for prior activities, the user can select the correct day using the toggle arrows on the grey Date bar at the top of the screen. Then tap the + icon at the top right corner of the screen.

Description: Next the user taps the Add a New Activity Tab.

Figure13c. Add an Activity to My Log Recall Workflow Screen 3

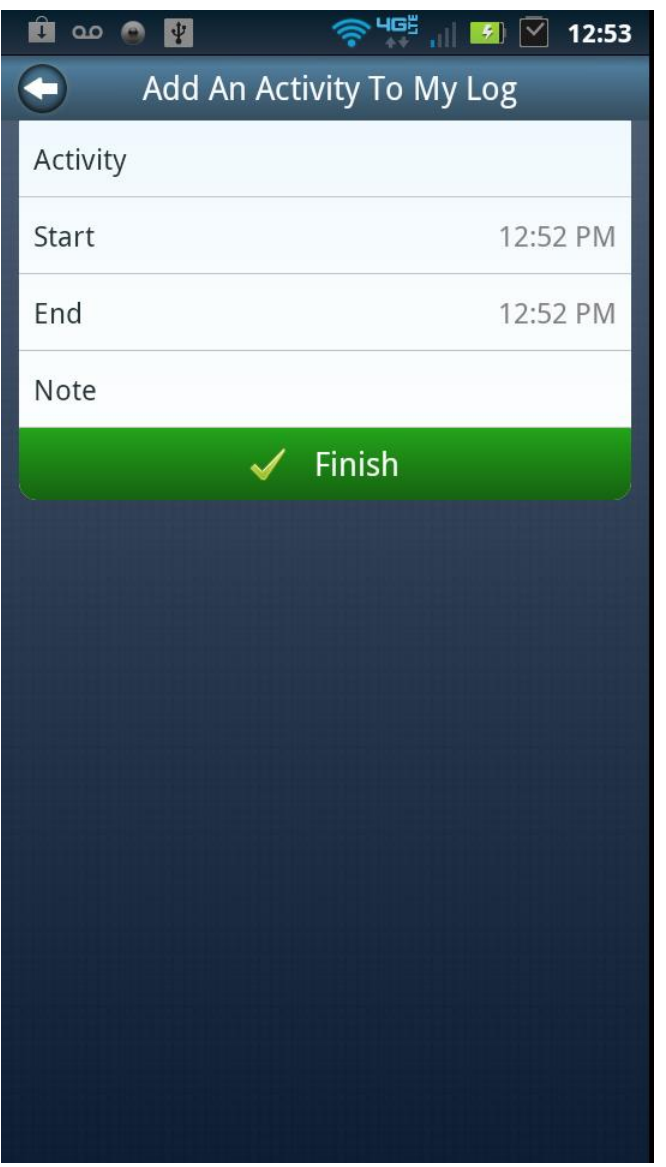

Description: Next the user taps on the Activity Tab to select an activity to add to their log.

Figure13d. Add an Activity to My Log Recall Workflow Screen 4

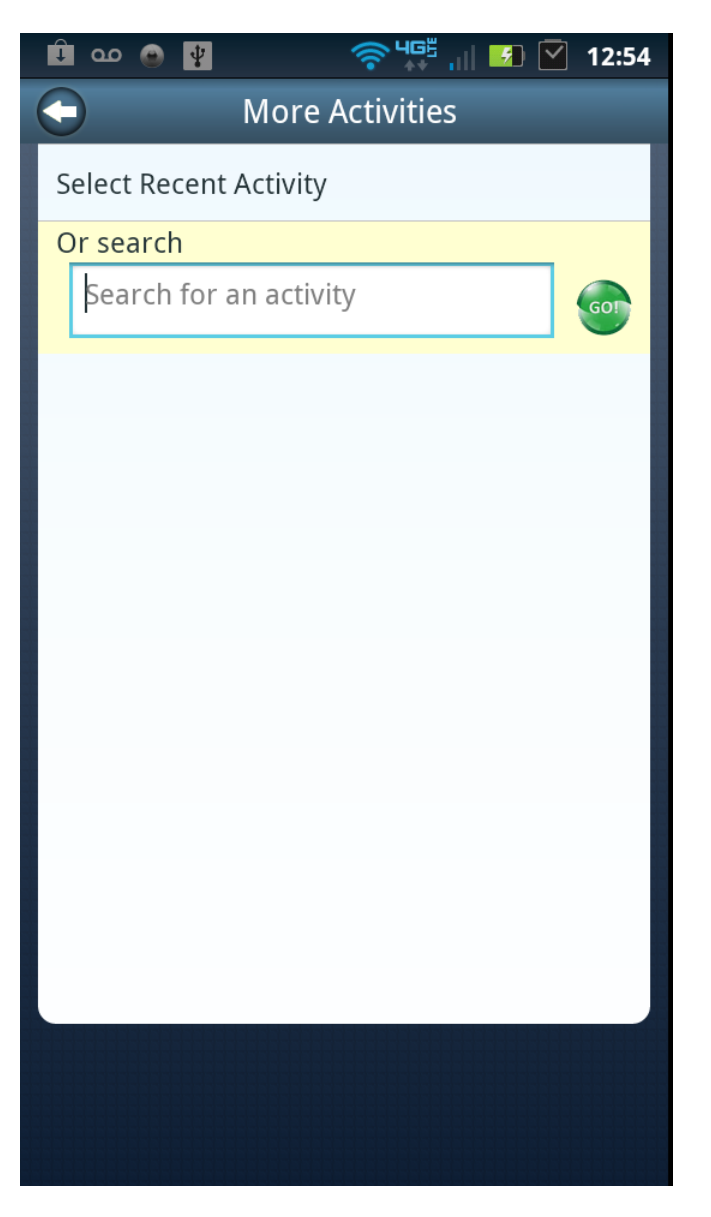

Description: The user can search for activities using text-based keywords. They can also tap on the recent activities tab to view previously reported activities.

Figure13e. Add an Activity to My Log Recall Workflow Screen 5

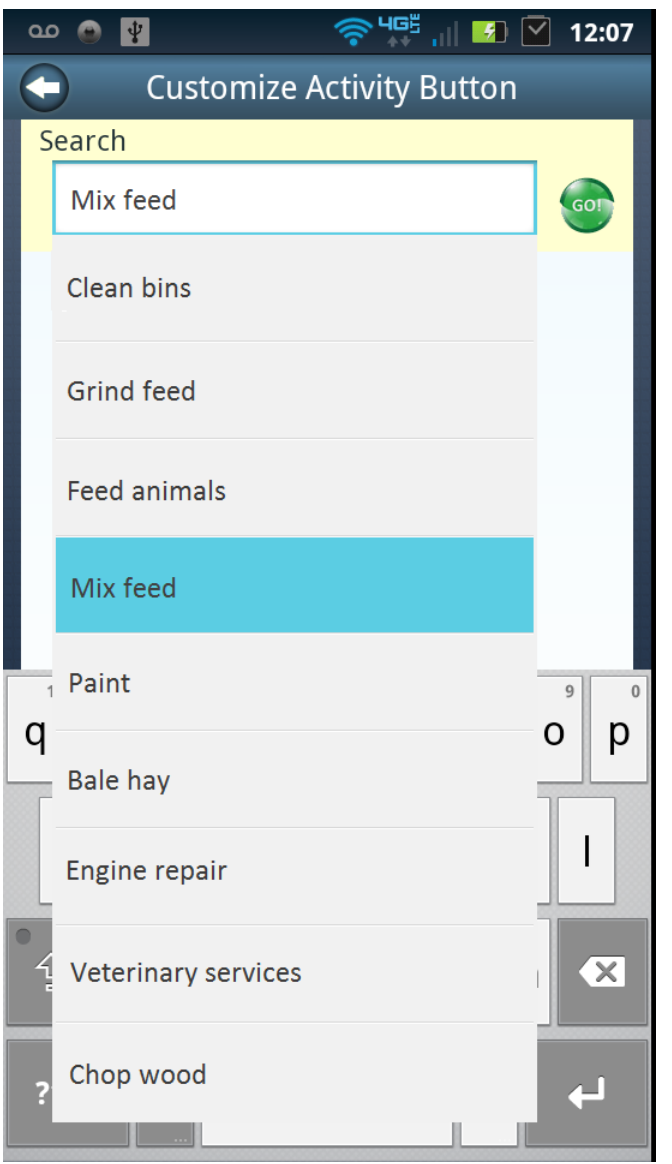

Description: The user selects an activity from activity descriptions matching the entered keyword search term and taps the green go button to continue.

Figure13f. Add an Activity to My Log Recall Workflow Screen 6

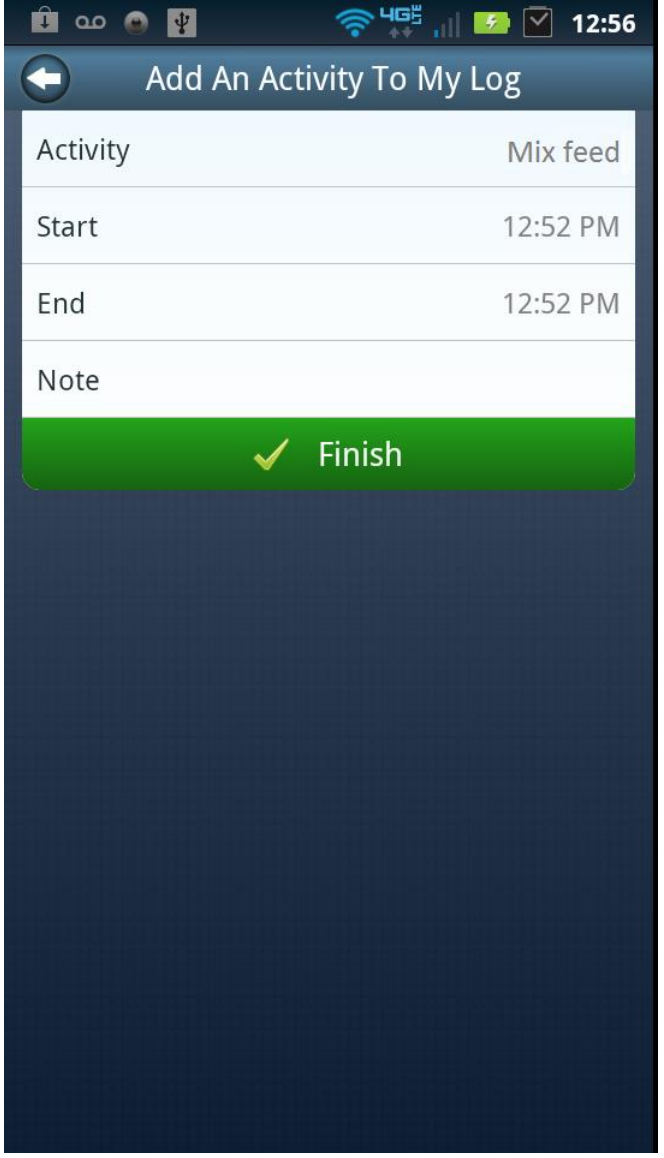

Description: The user can now modify the start and end times for the selected activity.

Figure13g. Add an Activity to My Log Recall Workflow Screen 7

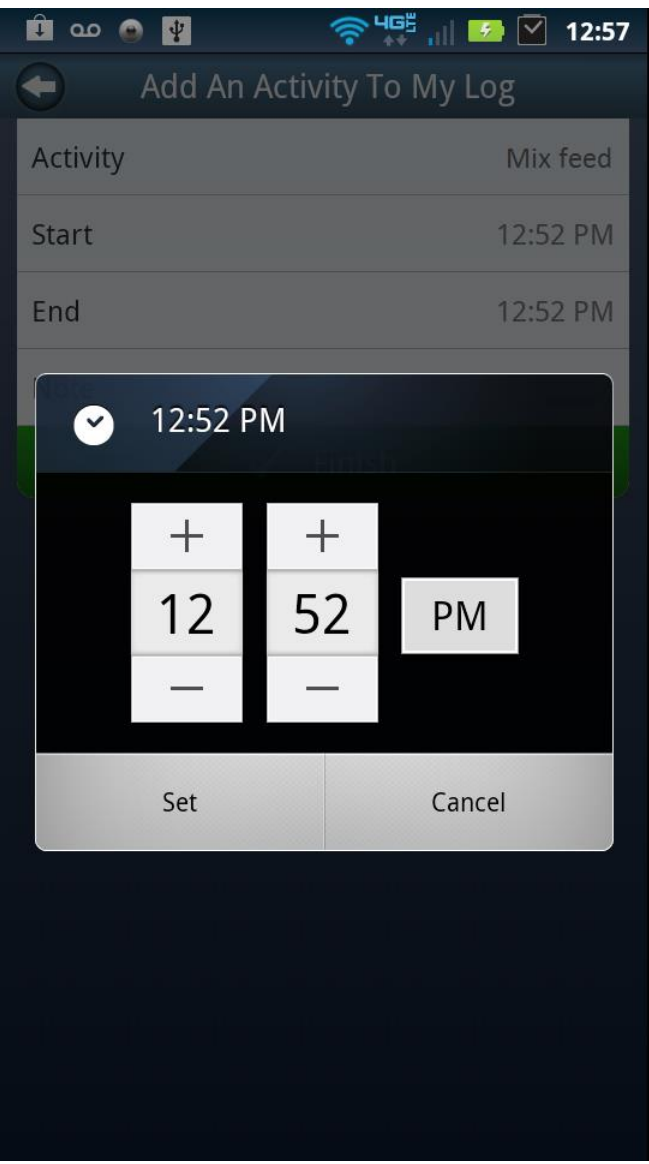

Description: Screen interface for editing activity start and end times.

Figure 14h. Add an Activity to My Log Recall Workflow Screen 8

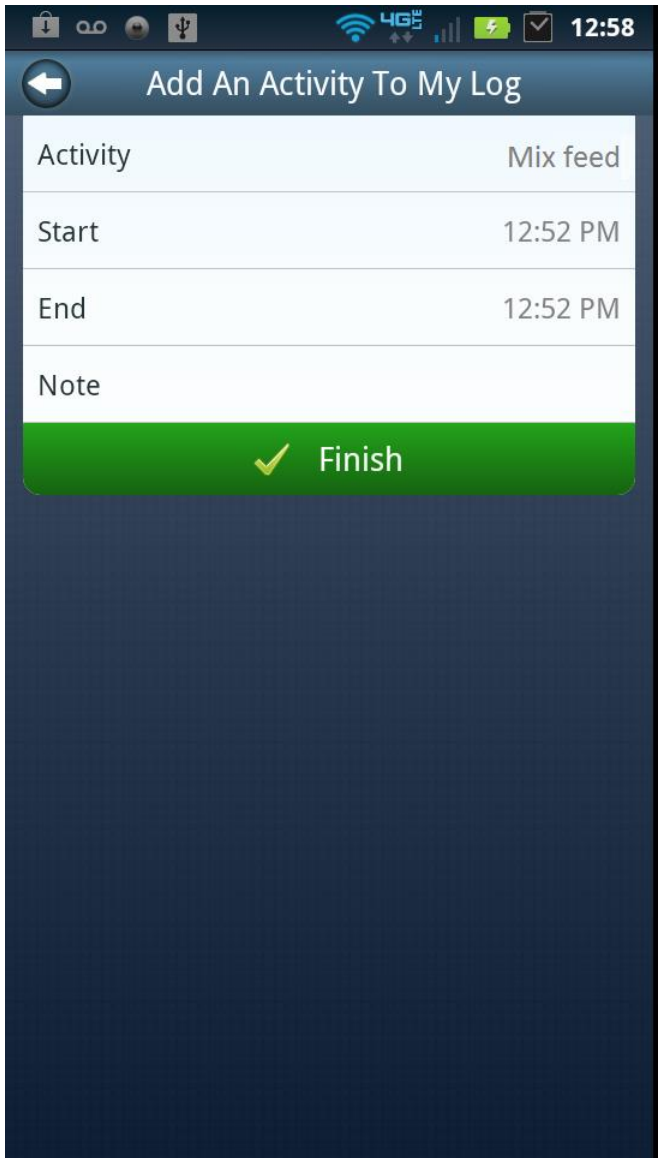

Description: Once an activity, start time, and end time are selected the user can add text-based notes if desired and complete by tapping on the Finished tab.

Figure14i. Add an Activity to My Log Recall Workflow Screen 9

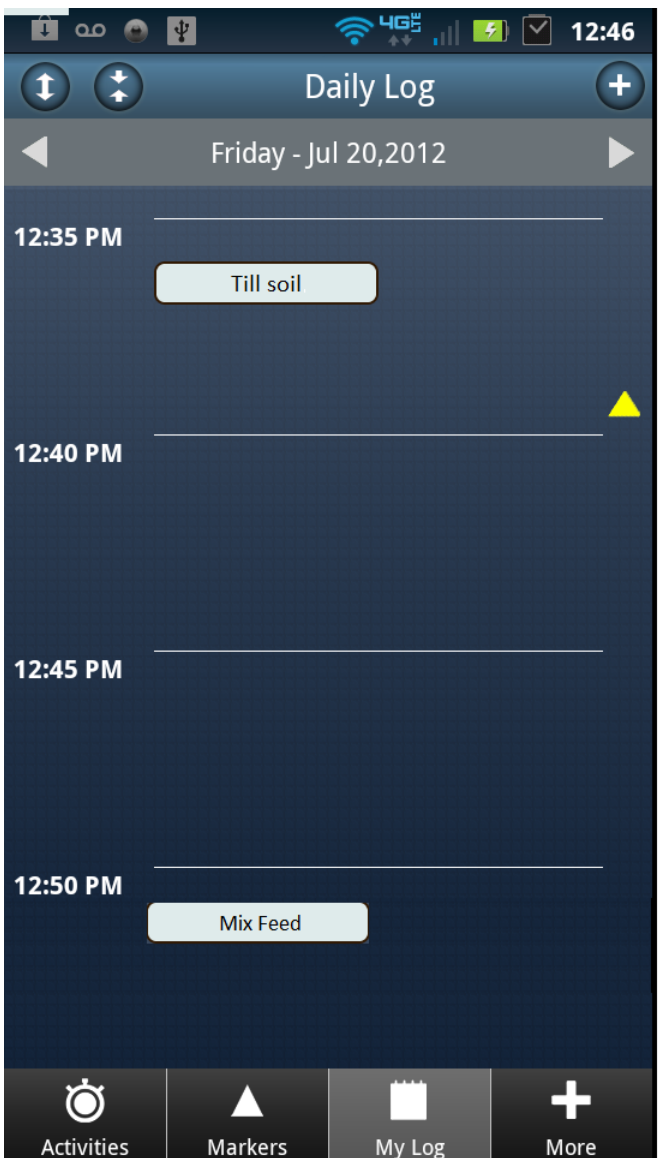

Description: The activity is written to the log for the selected time.

Figure15a. Activities Log Gap Workflow Screen 1

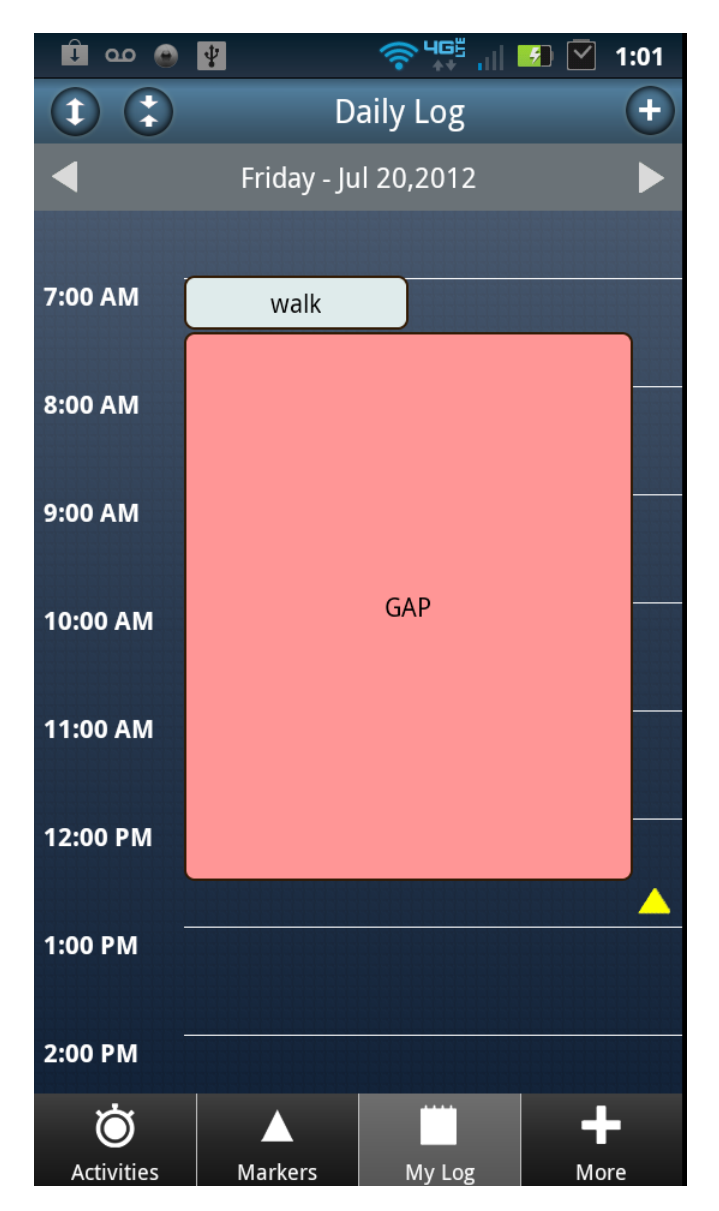

Description: If a gap of more than 2 minutes is present in the activities listed within the log, the application highlights the time block with a pink GAP.

Figure15b. Activities Log Gap Workflow Screen 2

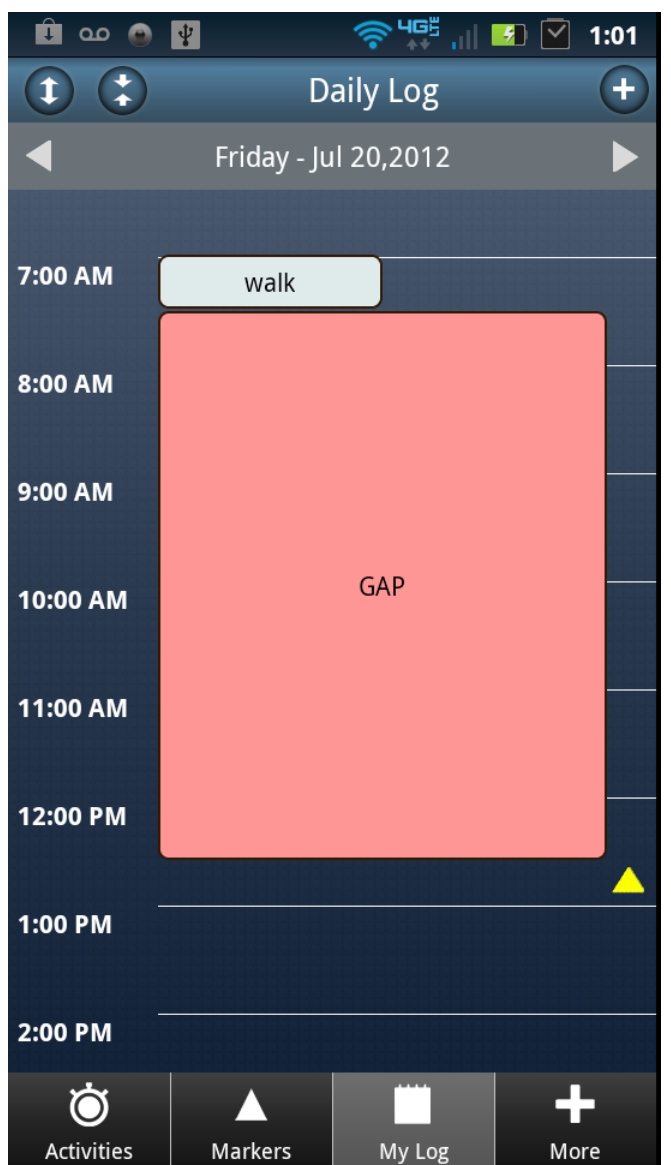

Description: If a user has a gap in time within the log, they can complete their activities log by tapping the pink time block labeled GAP.

## Figure15c. Activities Log Gap Workflow Screen 3

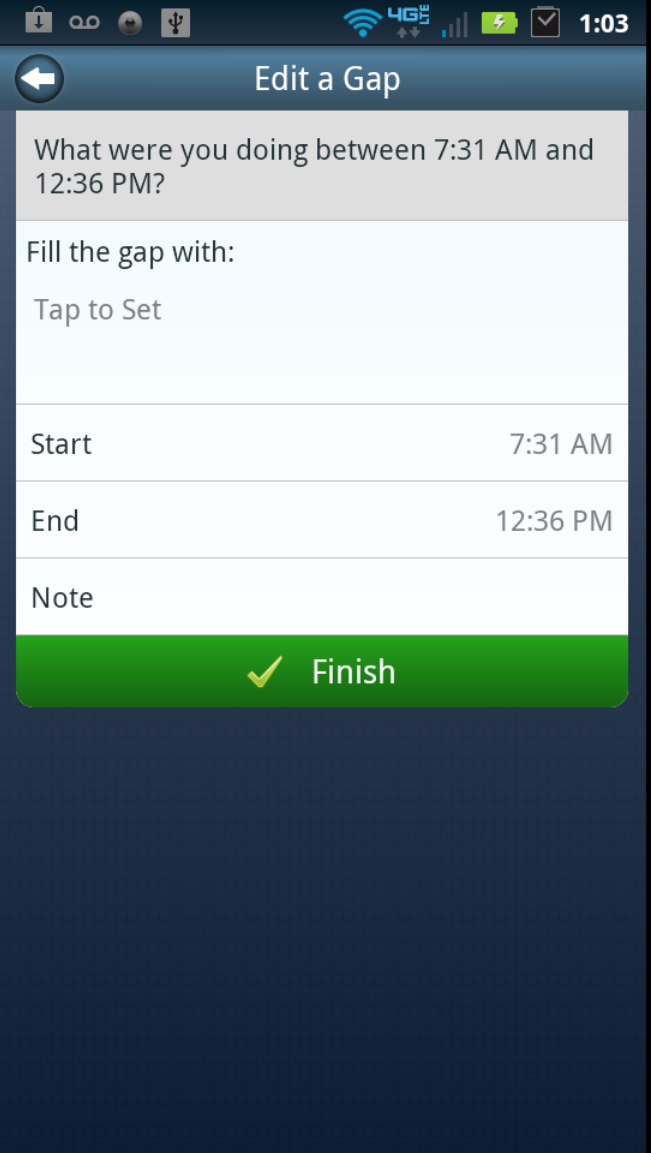

Description: The user taps the "Tap to Set" tab in order to select an activity they were doing for all or part of the time GAP.

Figure15d. Activities Log Gap Workflow Screen 4

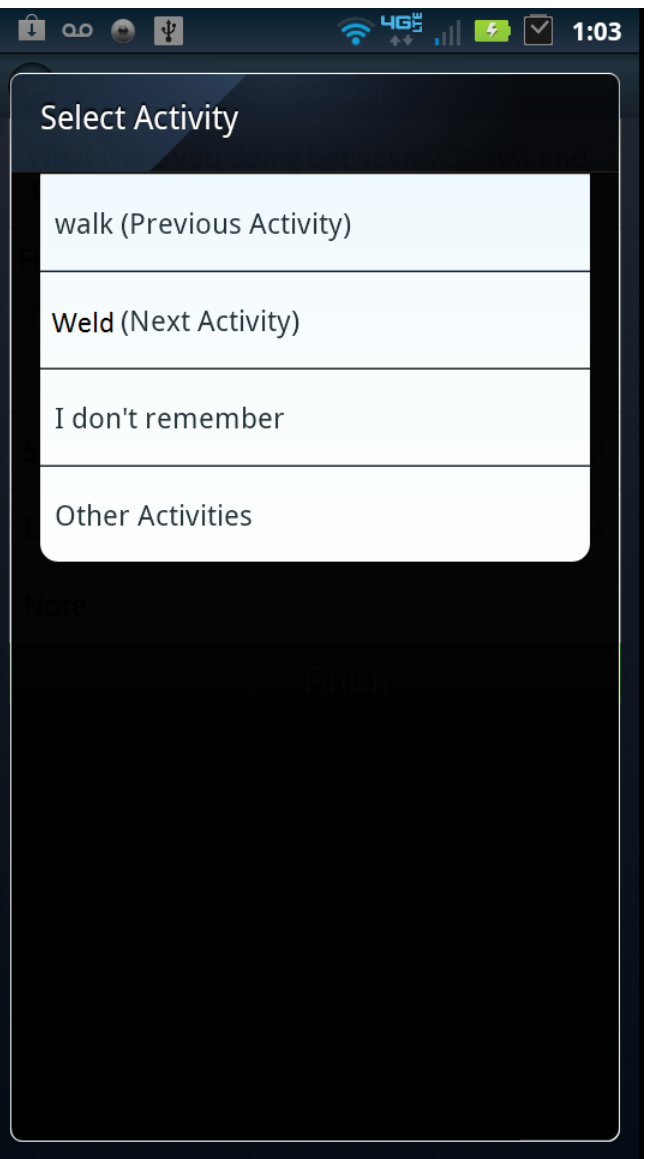

Description: By default, the program well provide four options for activities, the previous activity in the log, the next activity in the log, an option for I don't remember, and other activities which will allow the user to search for activities. Tap the appropriate tab to select.

### Figure15e. Activities Log Gap Workflow Screen 4

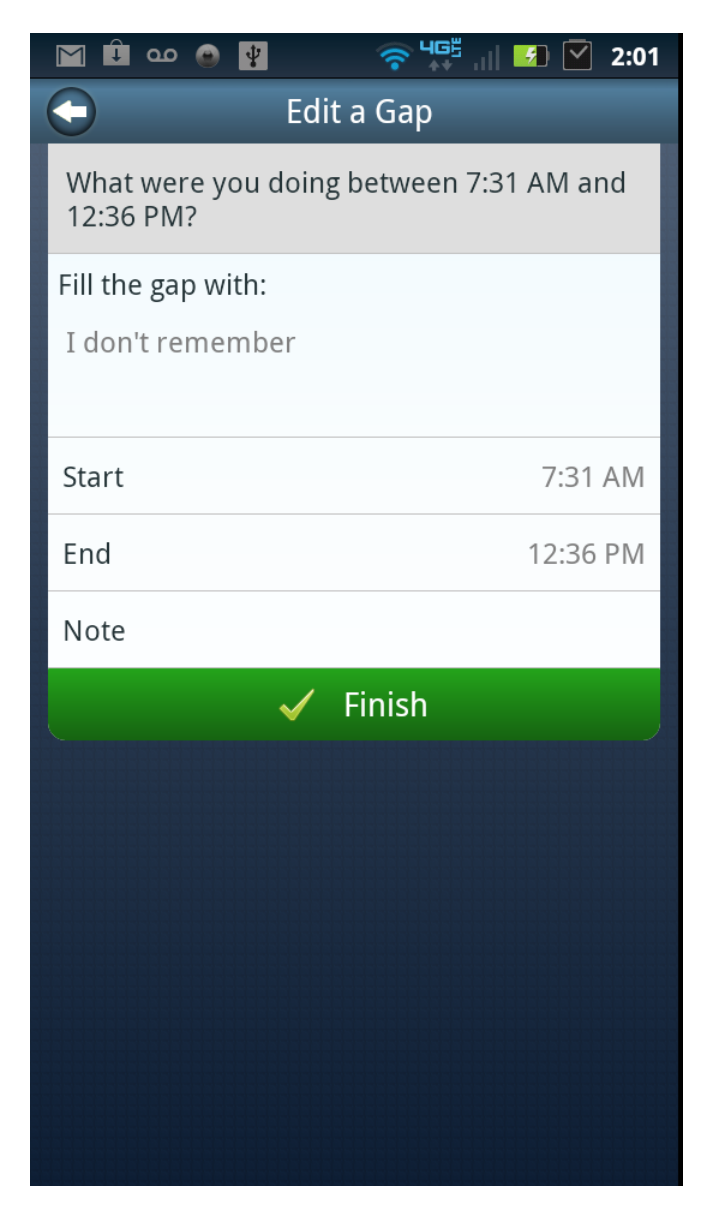

Description: Your selected activity will be displayed, next the user can edit the start and end times and add text based notes if desired. Figure15f. Activities Log Gap Workflow Screen 5

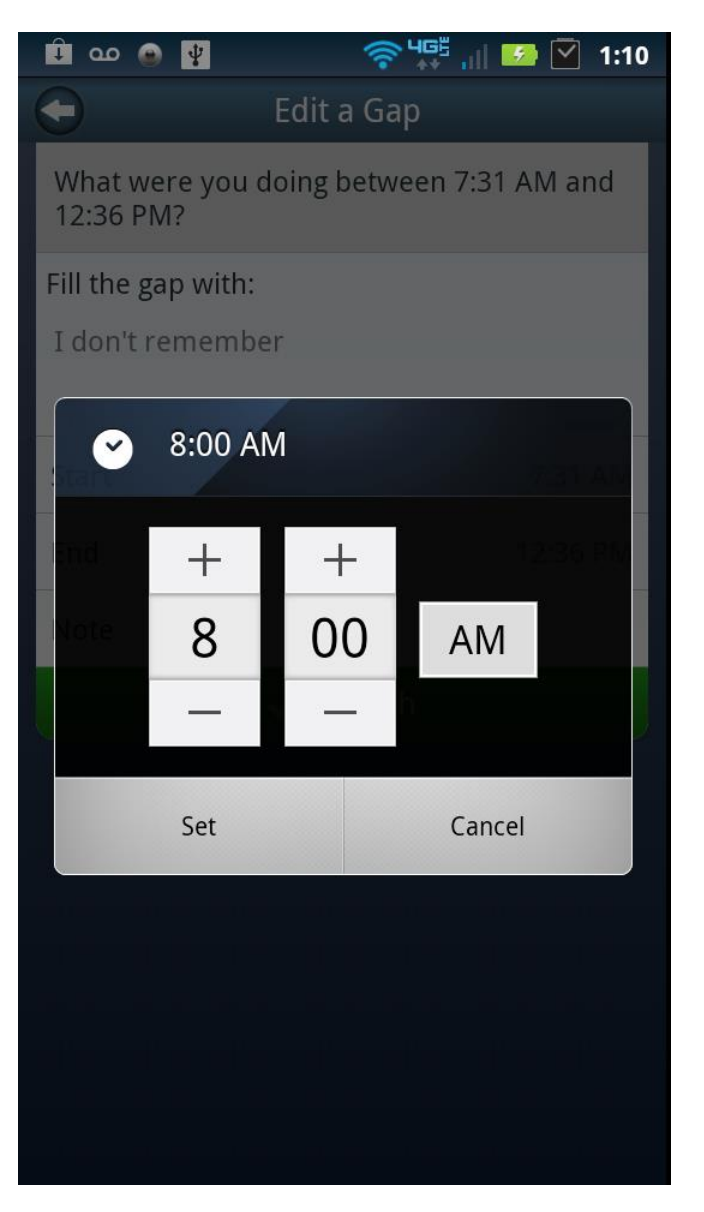

Description: Editing screen for selecting start and end times for the activity.

## Figure15g. Activities Log Gap Workflow Screen 6

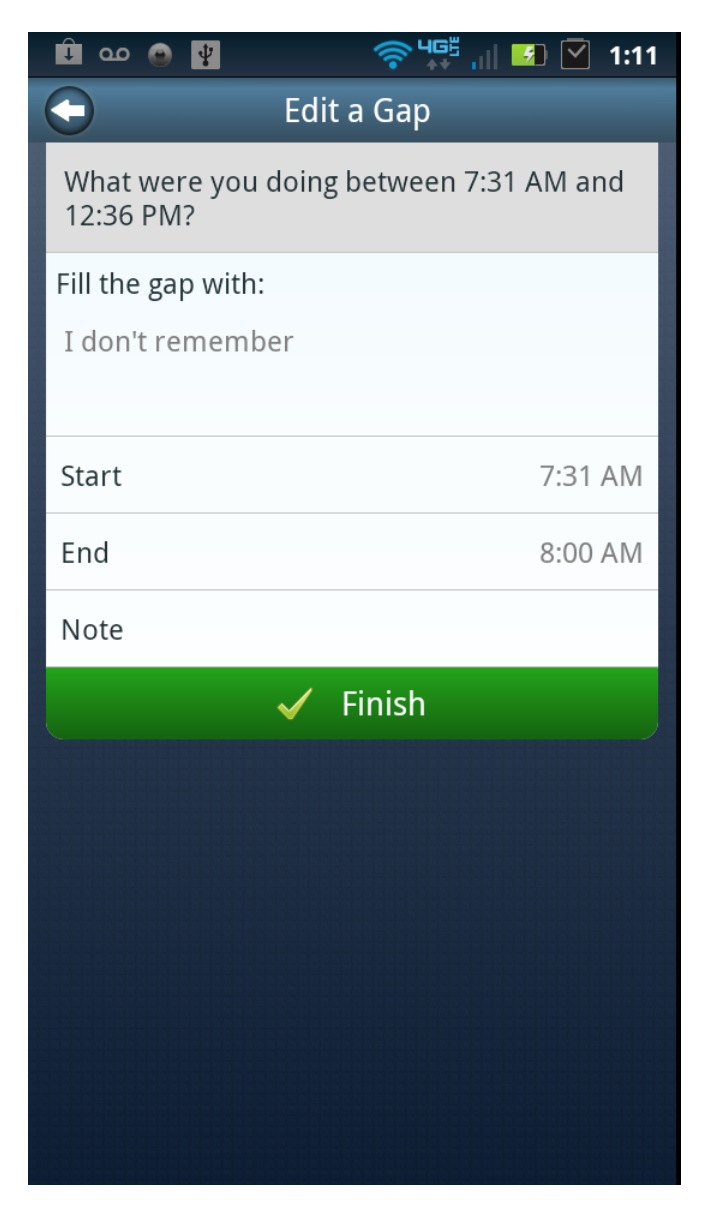

Description: Once the user selects the activity and edits or confirms the activity start and end times they can save the activity to the log by pressing Finished.

Figure15h. Activities Log Gap Workflow Screen 7

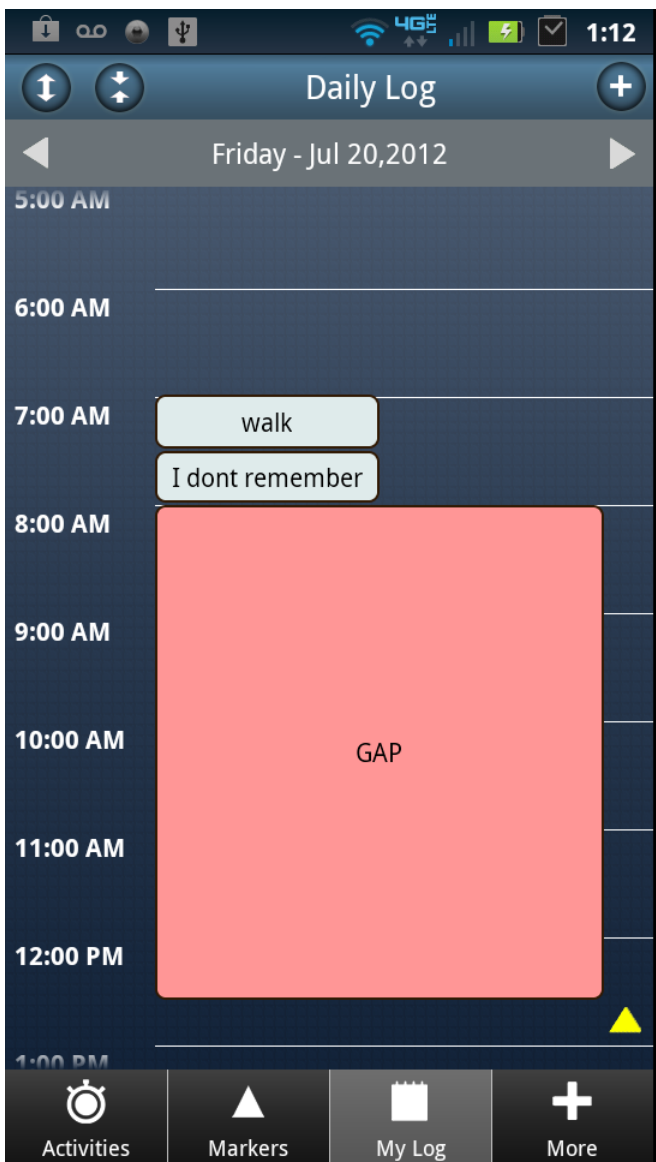

Description: The new activity is now displayed in the Daily Log. If more than two minutes gap remains for reported activities the pink GAP time block well still be displayed. To fill in additional activities simple tap the GAP time block and repeat the process.